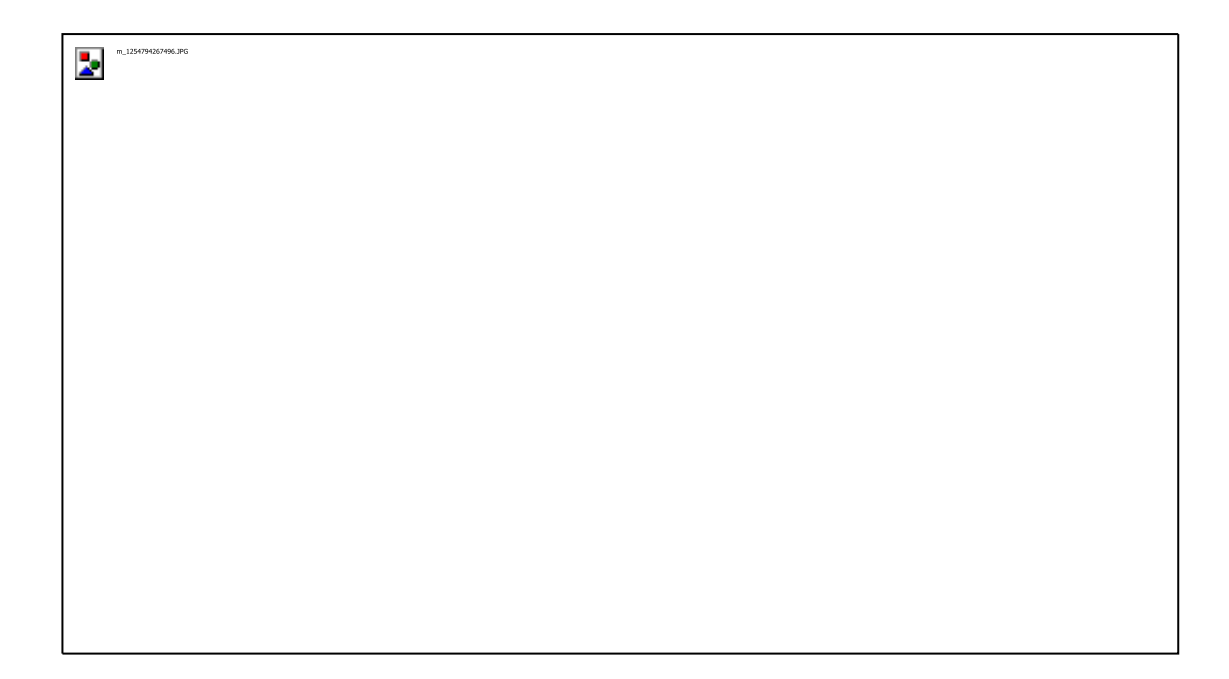

# **2LAN+1POTS+WiFi+CATV MODO DUAL HGU**

**MANUAL DE USUARIO**

**Versión V1.0**

**Fecha de lanzamiento 2020-08-15**

### Contenido

<span id="page-1-0"></span>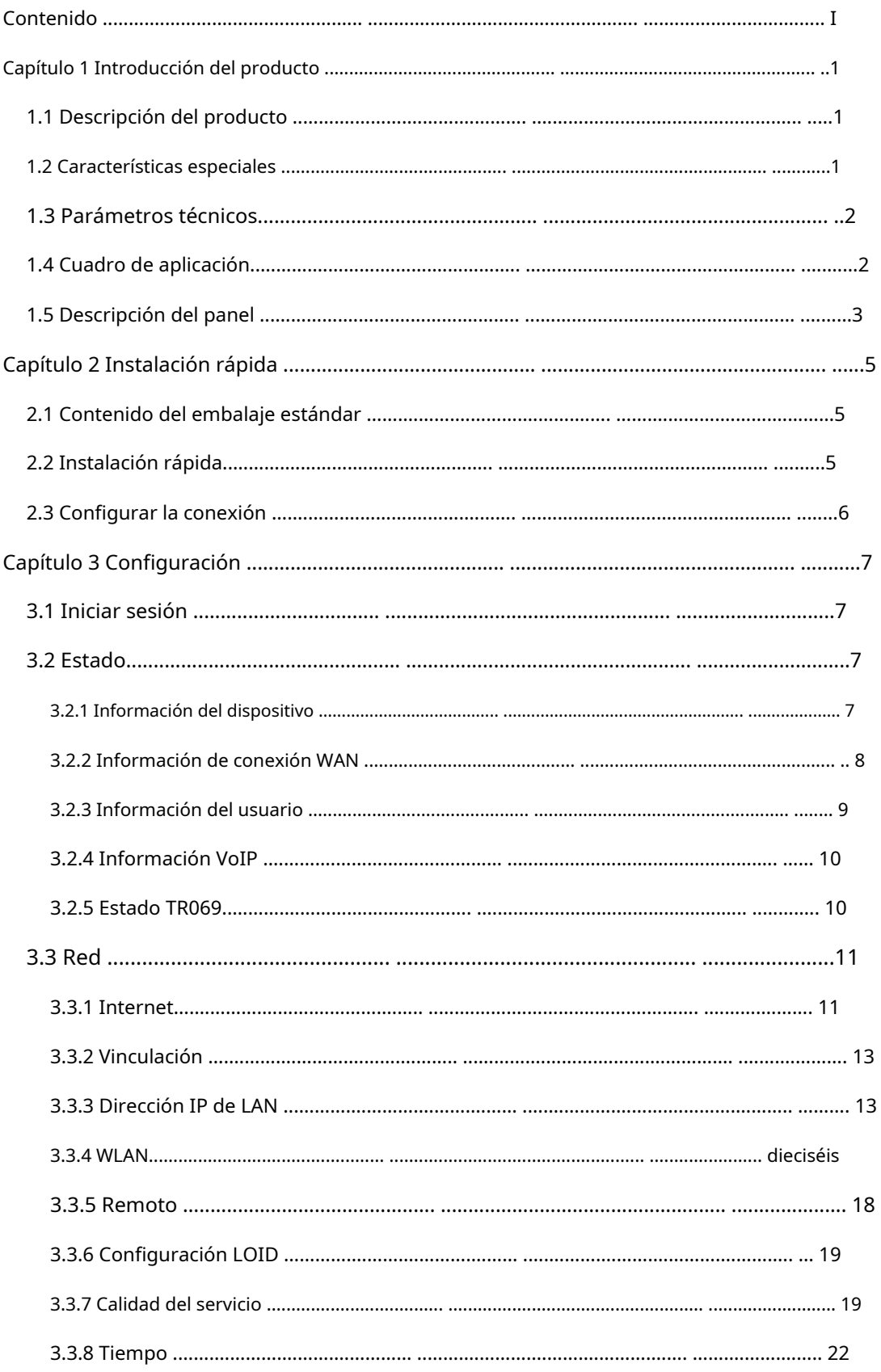

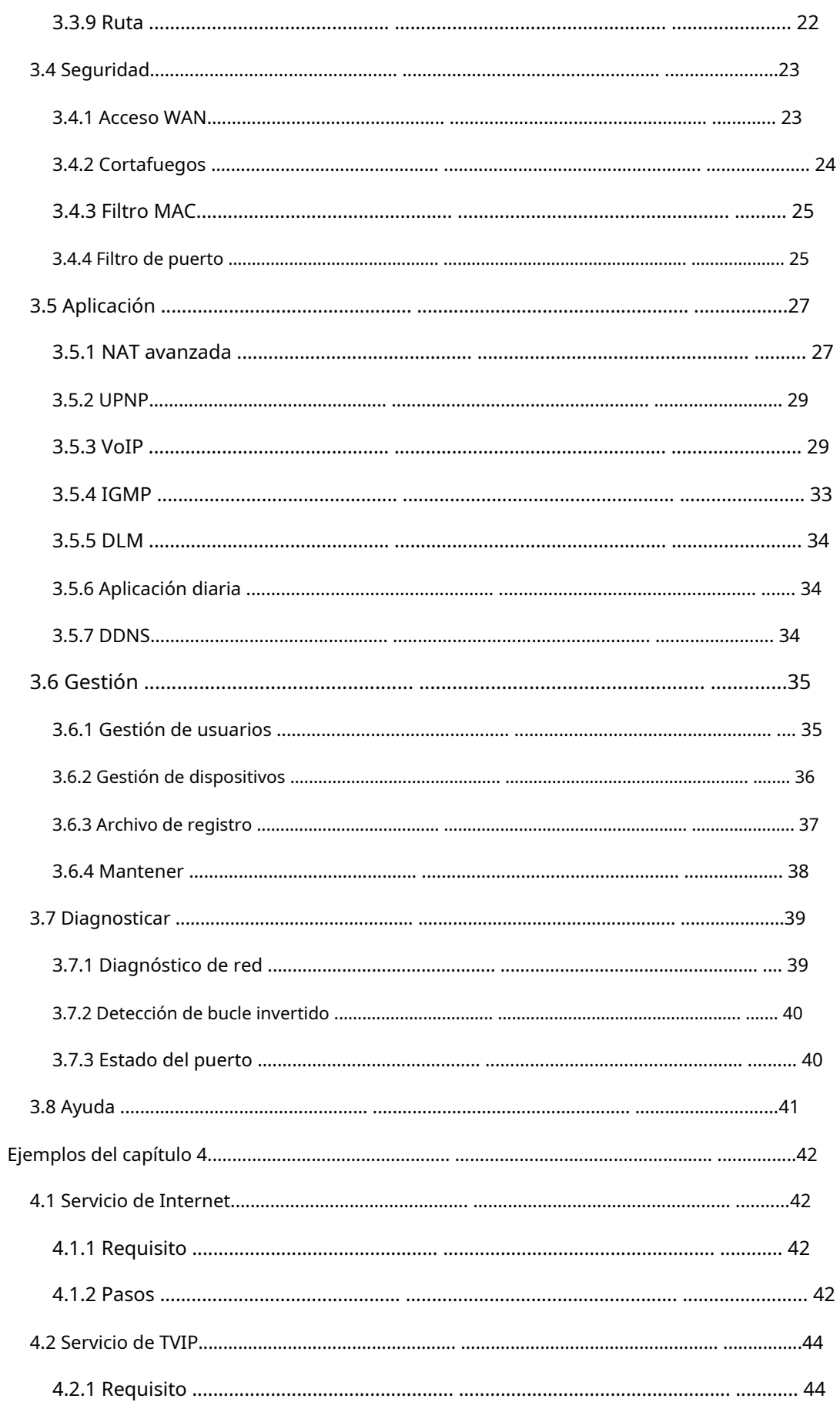

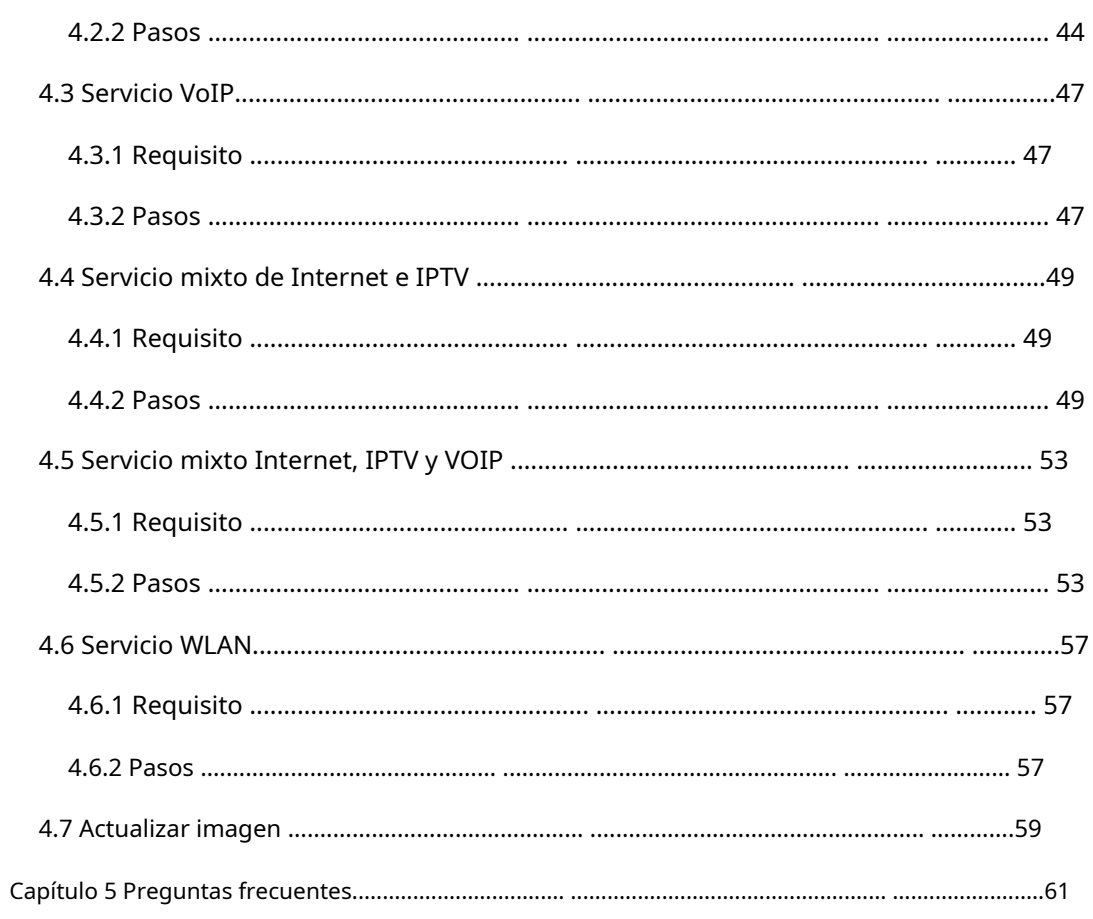

# Capítulo 1 Introducción del producto

### <span id="page-4-1"></span><span id="page-4-0"></span>**1.1 Descripción del producto**

Gracias por elegir la unidad de puerta de enlace doméstica 2LAN+1POTS+WiFi+CATV. Los dispositivos terminales están diseñados para satisfacer la demanda de servicios FTTH y triple play de los operadores de red fija o de cable. La caja se basa en la tecnología GPON y Gigabit EPON madura, que tiene una alta relación entre rendimiento y precio, y la tecnología WiFi 802.11n (2T2R), capa 2/3 y VoIP de alta calidad. Son altamente confiables y fáciles de mantener, con calidad de servicio garantizada para diferentes servicios. Y cumple totalmente con los reglamentos técnicos de GPON y EPON, como ITU-T G.984.x, IEEE802.3ah y los requisitos técnicos de los equipos EPON de China Telecom. La HGU de modo dual puede detectar e intercambiar el modo PON automáticamente.

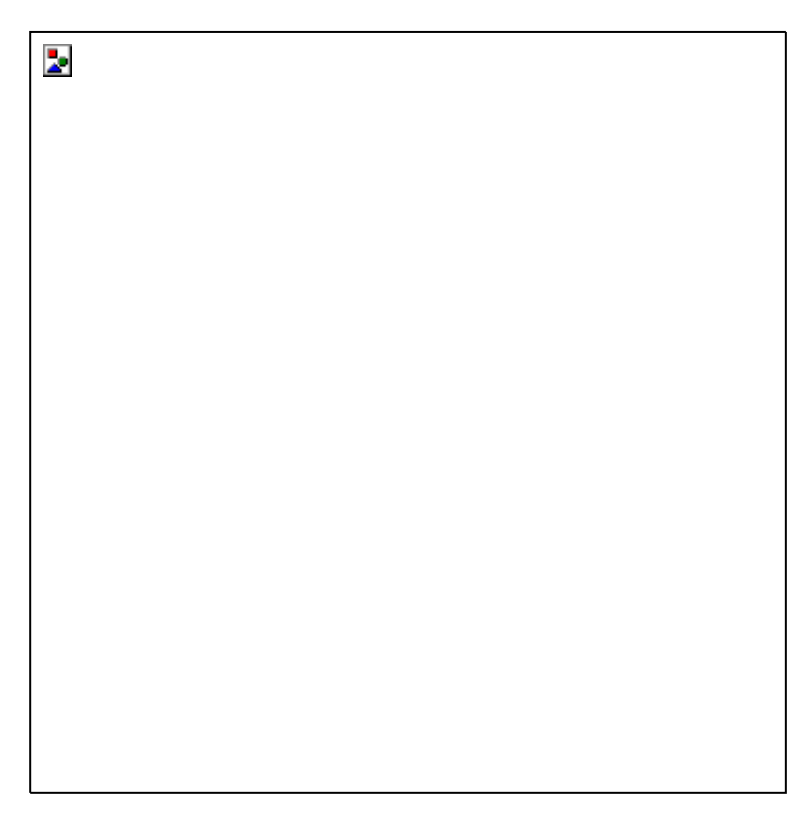

**Figura 1-1: HGU de modo dual 2LAN+1POTS+WiFi+CATV**

### <span id="page-4-2"></span>**1.2 Características especiales**

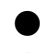

⚫ Detecta e intercambia el modo PON automáticamente.

⚫ Plug and play, detección automática integrada, configuración automática y actualización de firmware automática

tecnología.

- Función de mantenimiento y configuración remota TR069 integrada.
- ⚫ Admite funciones de multidifusión de indagación IGMP/MLD, VLAN rica, servidor DHCP/retransmisión e IGMP/MLD.
- ⚫ Compatibilidad total con OLT basado en chipset Broadcom/PMC/Cortina.
- ⚫ Admite la función WiFi 802.11n (2T2R).
- ⚫ Admite NAT, función de cortafuegos.
- Admite doble pila IPv4 e IPv6.
- <span id="page-5-0"></span>● El puerto WAN admite el modo mixto puente, enrutador y puente/enrutador.

# **1.3 Parámetros técnicos**

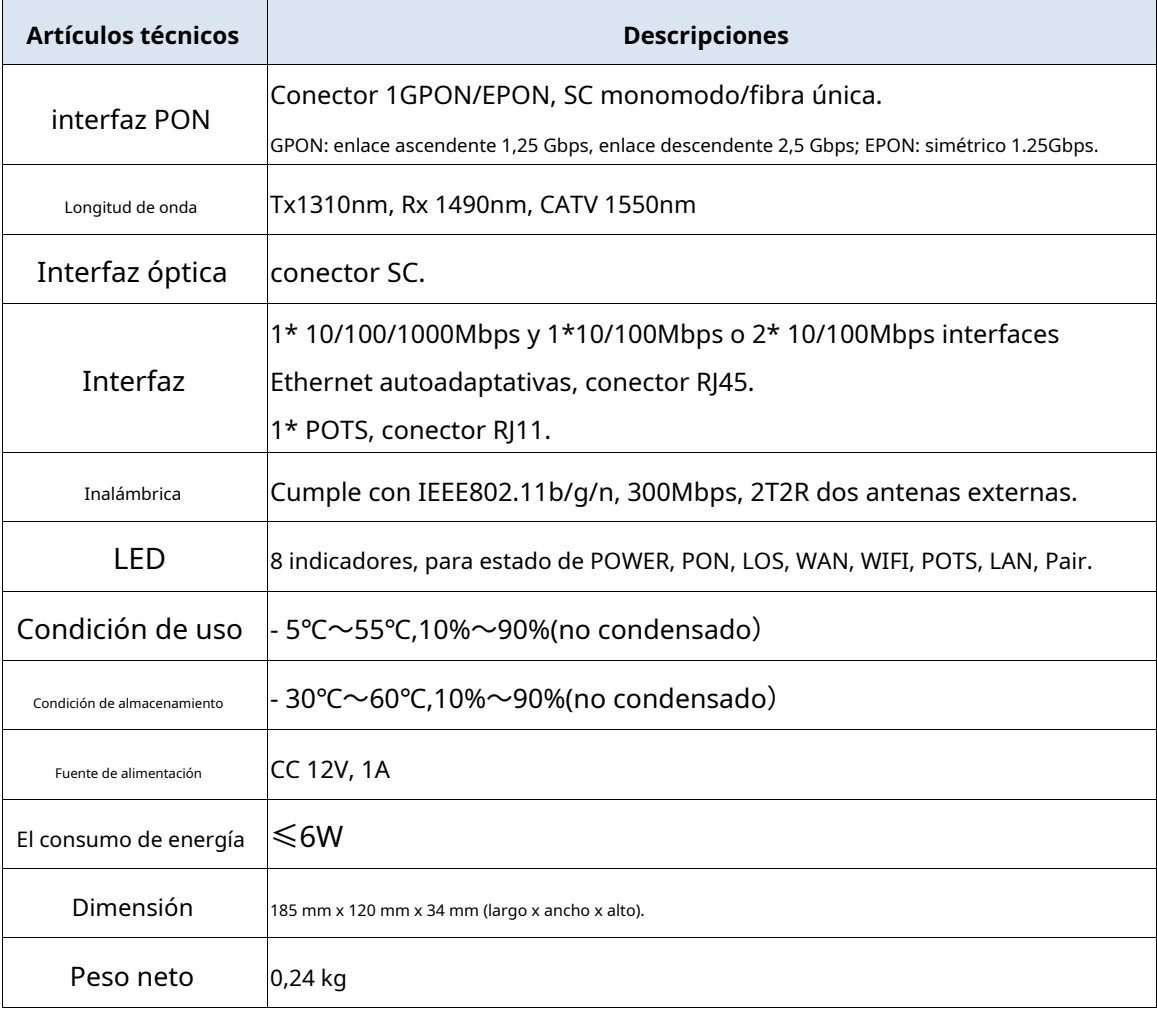

# <span id="page-5-1"></span>**1.4 Tabla de aplicaciones**

**Figura 1-2: Cuadro de aplicación**

# <span id="page-6-0"></span>**1.5 Descripción del panel**

**Panel de interfaz**

Þ

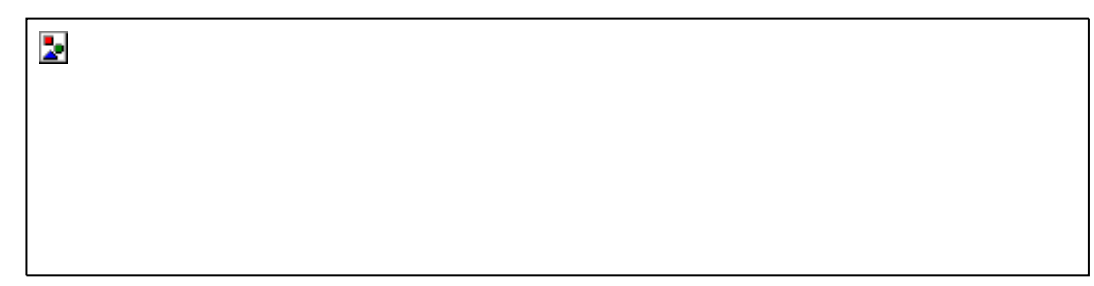

### **Figura 1-3: Panel de interfaz**

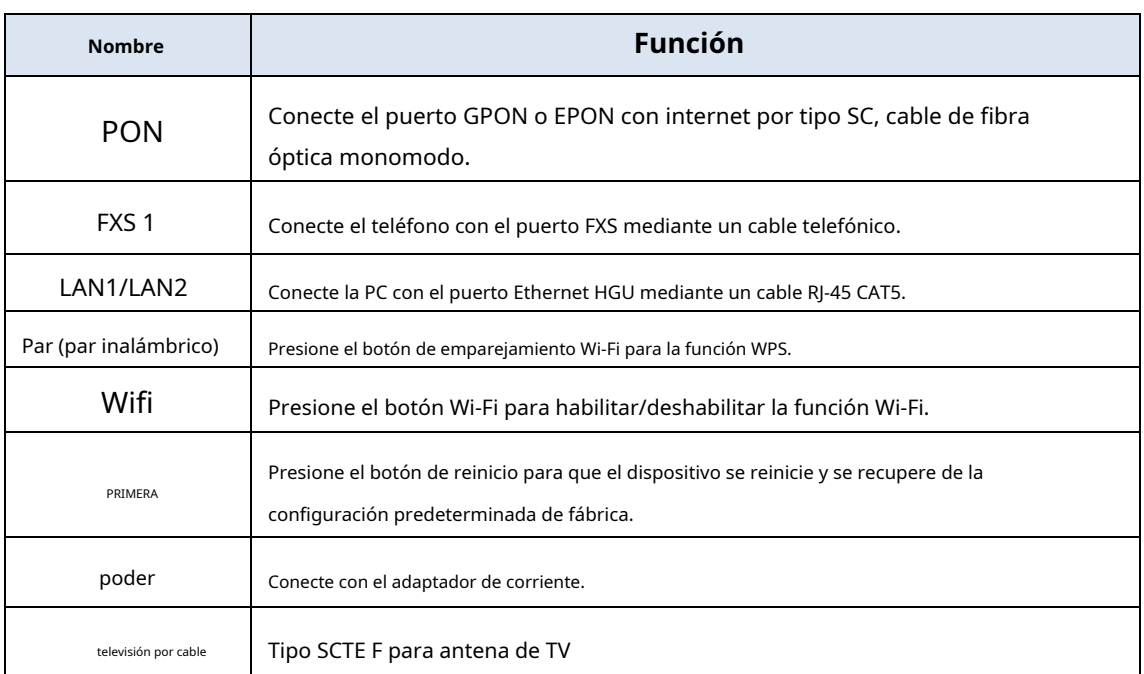

### **Panel de indicación**

þ.

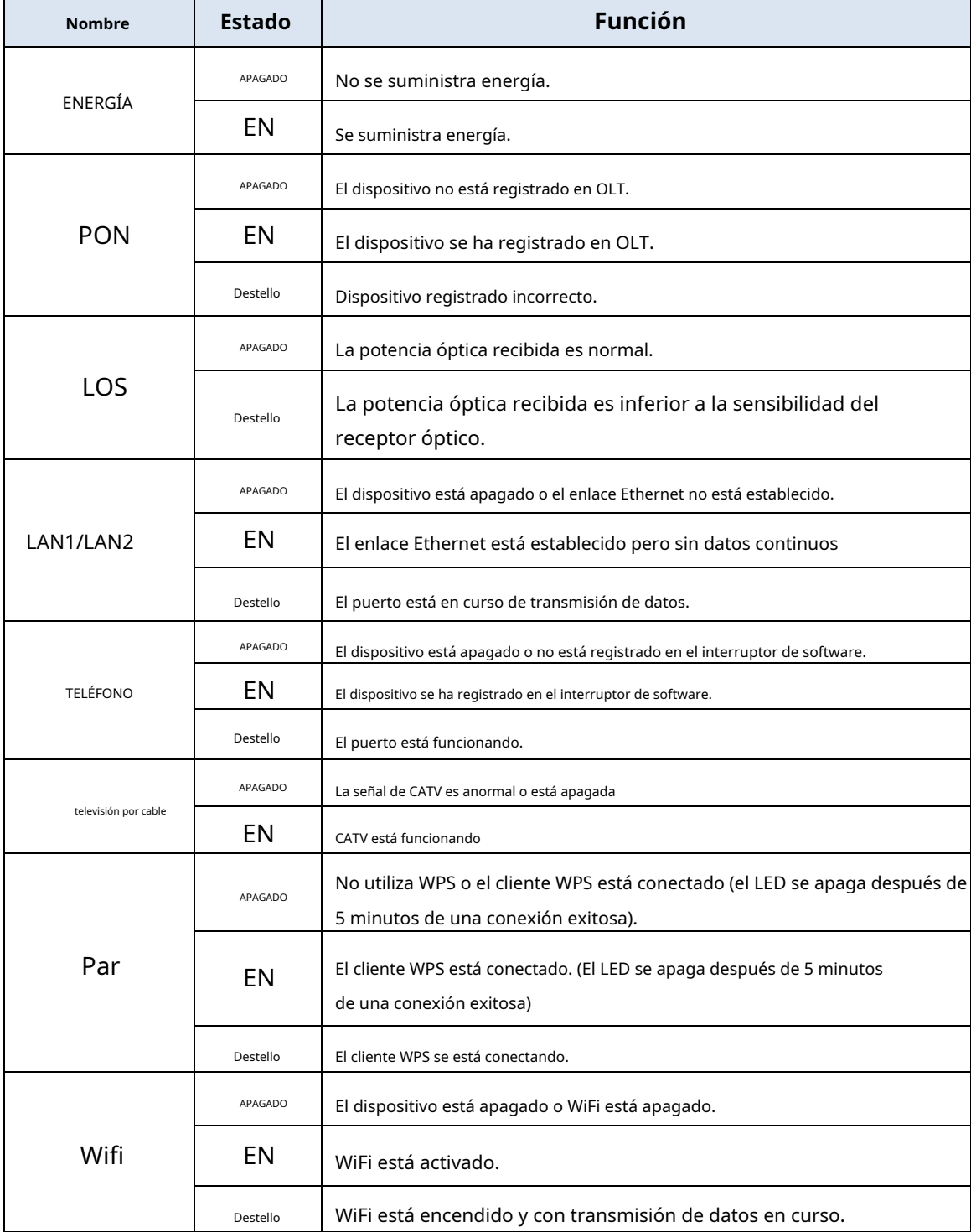

### **Figura 1-4: Panel de indicación**

# Capítulo 2 Instalación rápida

### <span id="page-8-1"></span><span id="page-8-0"></span>**2.1 Contenido del embalaje estándar**

Cuando reciba nuestros productos, verifique cuidadosamente para asegurarse de que nuestros productos tengan algunos defectos o no. Si hay algún problema con el envío, comuníquese con el transportista; otros daños o falta de algunas piezas, póngase en contacto con el distribuidor.

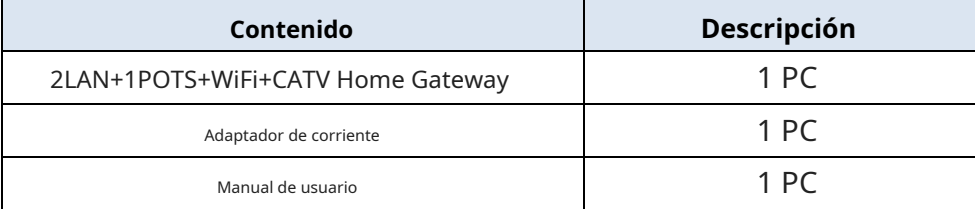

# <span id="page-8-2"></span>**2.2 Instalación rápida**

- 1. Conexión del cable de fibra óptica a la unidad.
	- a) Retire la tapa protectora de la fibra óptica.
	- b) Limpie el extremo de la fibra óptica con un limpiador de extremos de fibra óptica.
	- c) Retire la tapa protectora de la interfaz óptica HGU (interfaz PON). Conecte la fibra al puerto PON de la unidad.

Nota: Al medir la potencia óptica antes de conectarse a la HGU, se recomienda utilizar un medidor de potencia en línea PON.

Mientras se conecta, tenga en cuenta:

⚫ Mantenga limpio el conector óptico y la fibra óptica.

⚫ Asegúrese de que no haya dobleces apretados en la fibra y que el diámetro de doblado sea mayor a 6 cm. De lo contrario, la pérdida de la señal óptica puede aumentar, hasta el punto de que la señal puede no estar disponible.

- ⚫ Cubra todos los puertos ópticos y conectores con una tapa protectora para protegerlos contra el polvo y la humedad cuando no se use la fibra.
- 2. Aplique energía a la unidad. Presione el botón de encendido.
- 3. Después de que la HGU esté encendida, los indicadores deben encenderse como en el funcionamiento normal. Compruebe si el LED de estado de la interfaz PON (PON) está encendido de forma continua. Si es así, la conexión es normal; de lo contrario, existe un problema de conexión física o de nivel óptico en cualquiera de los extremos. Esto puede ser causado por demasiada o muy poca atenuación sobre la óptica.

fibra. Consulte la sección Descripción del diseño de este manual de instalación para conocer la actividad normal de los LED.

4. Verifique todos los niveles de señal y servicios en todos los puertos de comunicación HGU.

Ajuste de instalación de la unidad

Instalación de la HGU en una superficie horizontal (sobremesa)

Coloque la HGU sobre una mesa de trabajo limpia, plana y resistente. Debe mantener el espacio libre para todos los lados de la unidad a más de 10 cm para la disipación de calor.

Instalación de la HGU en una superficie vertical (Colgada en una pared)

Puede instalar la HGU en una superficie vertical utilizando los orificios de montaje en la parte inferior del chasis de la ONU y dos tornillos para madera de cabeza plana.

- a) Inserte los tornillos en la pared. Las posiciones de los tornillos deben estar en la misma línea horizontal y la distancia entre ellos debe ser de 165 mm. Reservado al menos 6 mm entre los tapones de rosca y la pared.
- <span id="page-9-0"></span>b) Cuelgue la HGU en los tornillos a través de los orificios de montaje.

### **2.3 Configurar la conexión**

### **Configurar conexión por cable**

Conecte la PC con el puerto Ethernet HGU mediante un cable RJ-45 CAT5.

### **Configurar conexión inalámbrica**

Elija el nombre de la red inalámbrica (SSID) "FTTH-xxxx", el modo de seguridad predeterminado es WPA2 mixto,

la contraseña es12345678.

# Capítulo 3 Configuración

<span id="page-10-0"></span>Después de finalizar la configuración de conexión básica, puede usar su función básica. Con el fin de satisfacer los requisitos del servicio de individuación, este capítulo proporciona una descripción de la modificación de parámetros y la configuración de individuación.

### <span id="page-10-1"></span>**3.1 Iniciar sesión**

El dispositivo se configura mediante la interfaz web. Los siguientes pasos le permitirán iniciar sesión: 1、Conforme a "2.2 Instalación rápida" para instalar; 2、La IP predeterminada del dispositivo es 192.168.1.1;

- 3、Abra el navegador web, escriba la IP del dispositivo en la barra de direcciones;
- 4、Se le pedirá que ingrese el nombre de usuario y la contraseña. Introduzca el nombre de usuario de inicio de sesión predeterminado y Clave:

El nombre de usuario de inicio de sesión predeterminado del administrador es "admin", y la contraseña de inicio de sesión predeterminada es "stdONU101".

5、Complete el código de verificación;

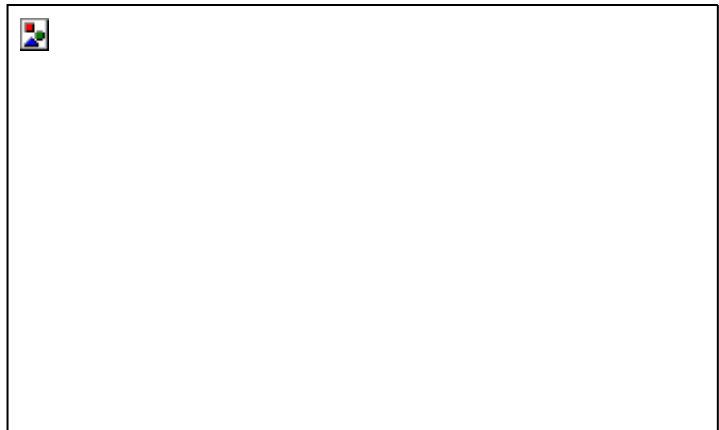

### **Figura 3-1: Inicio de sesión**

# <span id="page-10-2"></span>**3.2 Estado**

Esta parte muestra la información principal del producto.

### <span id="page-10-3"></span>**3.2.1 Información del dispositivo**

Esta página muestra la información básica del dispositivo, como el modelo del dispositivo, la identificación del dispositivo, el hardware

versión y versión de software.

 $\overline{\mathbf{z}}$ 

Þ

Þ.

### **Figura 3-2: Información del dispositivo**

### <span id="page-11-0"></span>**3.2.2 Información de conexión WAN**

### **3.2.2.1 Información de conexión IPv4**

Esta página muestra la información de la conexión WAN IPv4 que ha configurado.

### **Figura 3-3: Información de WAN IPv4**

### **3.2.2.2 Información de conexión IPv6**

Esta página muestra la información de la conexión WAN IPv6 que ha configurado.

### **Figura 3-4: Información de WAN IPv6**

### **3.2.2.3 Información PON**

Esta página muestra la información de GPON o EPON, incluida la información de conexión, la información de FEC, la temperatura, el voltaje, la corriente, la potencia óptica y las estadísticas del paquete en la dirección de envío o recepción.

**Figura 3-5: Información PON**

### <span id="page-12-0"></span>**3.2.3 Información del usuario**

 $\overline{\mathbf{z}}$ 

### **3.2.3.1 Información de la interfaz WLAN**

Esta página muestra información de WLAN, incluido el nombre SSID, el canal, si habilita la seguridad o no, las estadísticas del paquete en la dirección de envío y recepción, etc.

 $\mathbf{z}$ 

**Figura 3-6: Información de la interfaz WLAN**

### **3.2.3.2 Información de la interfaz LAN**

Esta página muestra información de la LAN, como la puerta de enlace LAN, recibir o enviar estadísticas de paquetes de la interfaz LAN, lista de clientes conectados.

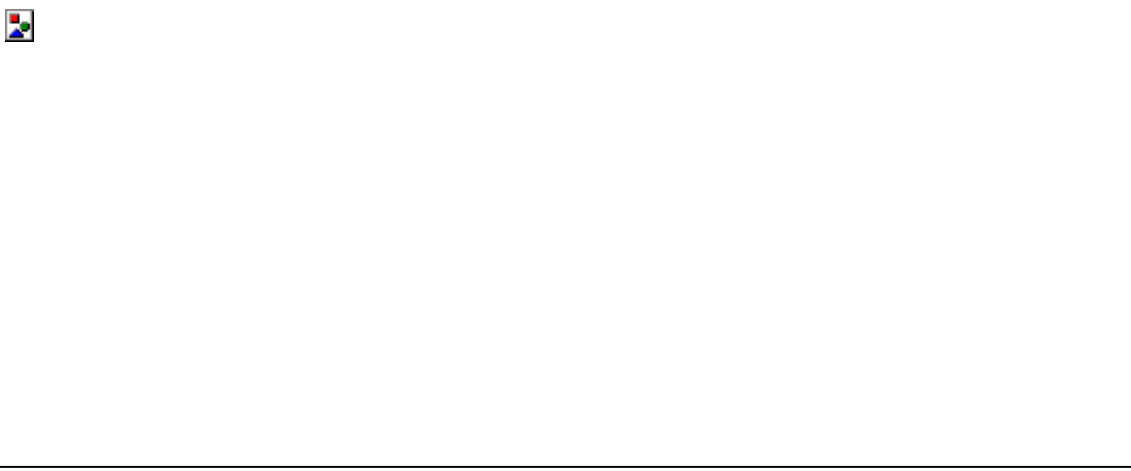

### **Figura 3-7: Información de la interfaz LAN**

### <span id="page-13-0"></span>**3.2.4 Información VoIP**

Esta página muestra información de VoIP que incluye el estado de registro y el número de teléfono.

 $\overline{\mathbf{z}}$ 

**Figura 3-8: Información de VoIP**

### <span id="page-13-1"></span>**3.2.5 Estado TR069**

Esta página muestra el estado de la solicitud y el estado de configuración de la conexión TR069.

 $\overline{\mathbf{z}}$ 

**Figura 3-9: Estado de la conexión TR069**

**Figura 3-10: Estado de configuración de TR069**

# <span id="page-14-0"></span>**3.3 Red**

þ.

### <span id="page-14-1"></span>**3.3.1 Internet**

### **3.3.1.1 Conexión a Internet**

Esta página le permite agregar o modificar conexiones WAN. No puede agregar ninguna conexión WAN si ha configurado ocho conexiones.

 $\overline{\mathbf{z}}$ 

### **Figura 3-11: Internet**

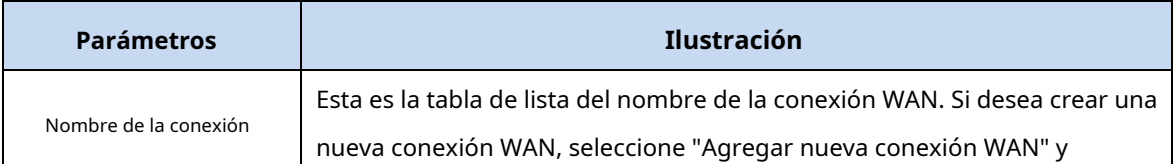

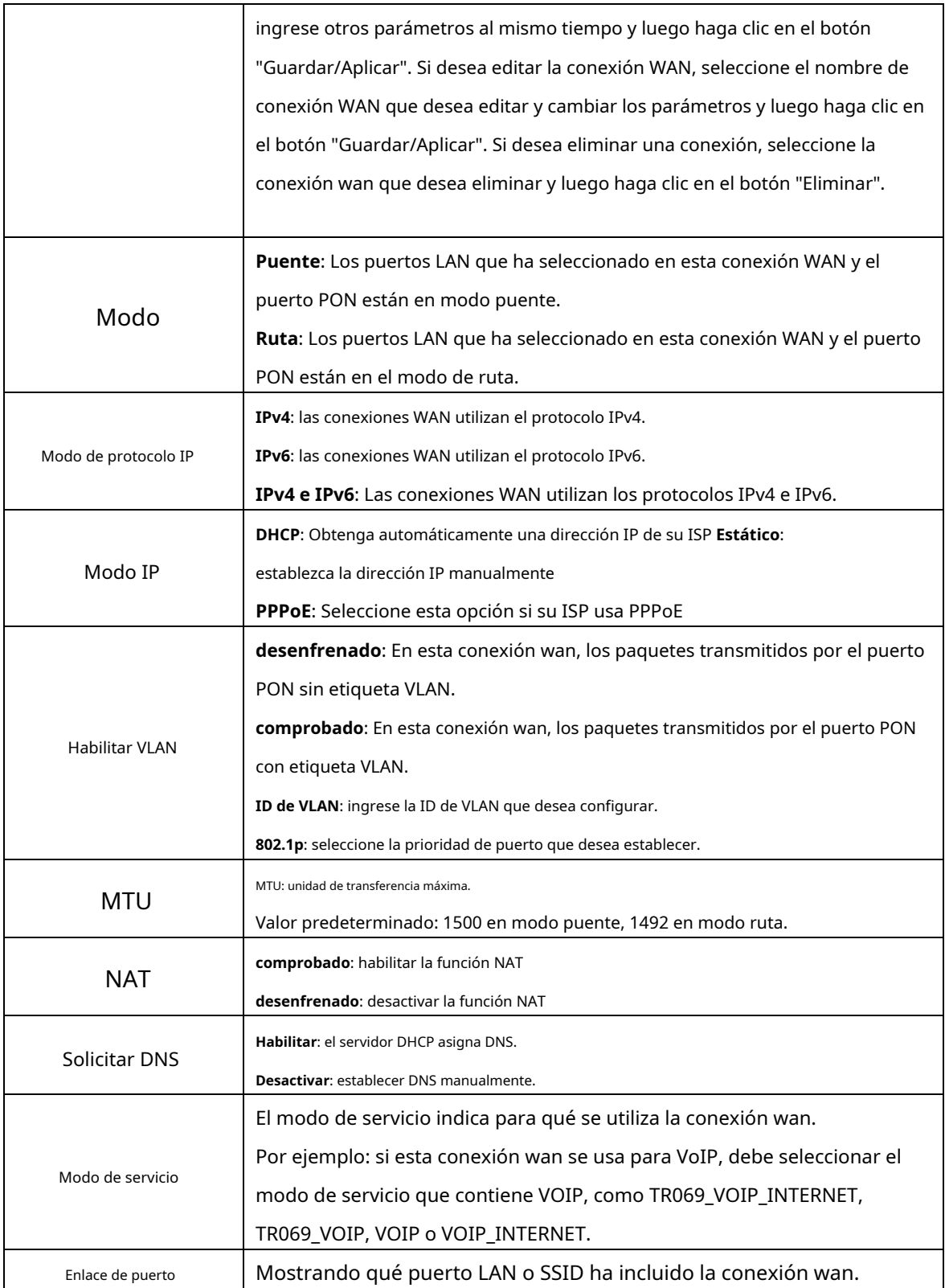

### **notas:**

La vinculación de puertos solo es efectiva para la conexión WAN en modo OTROS.

El servidor DHCP de HGU no afectará el puerto LAN que está vinculado a OTRO modo WAN para

río arriba. Tampoco puede visitar la página web desde este puerto.

### **3.3.1.2 Configuración NAT**

Esta interfaz le permite configurar el tipo de NAT.

### <span id="page-16-0"></span>**3.3.2 Vinculación**

Esta página se utiliza para configurar el modo de vinculación, que contiene la vinculación de puertos y la vinculación de VLAN. Cuando se utiliza la vinculación de puertos, el tráfico del puerto LAN se transmitirá a la WAN que vincula este puerto; cuando se utiliza la vinculación de VLAN, el tráfico del puerto LAN se transmitirá a la WAN que configuró la misma VLAN.

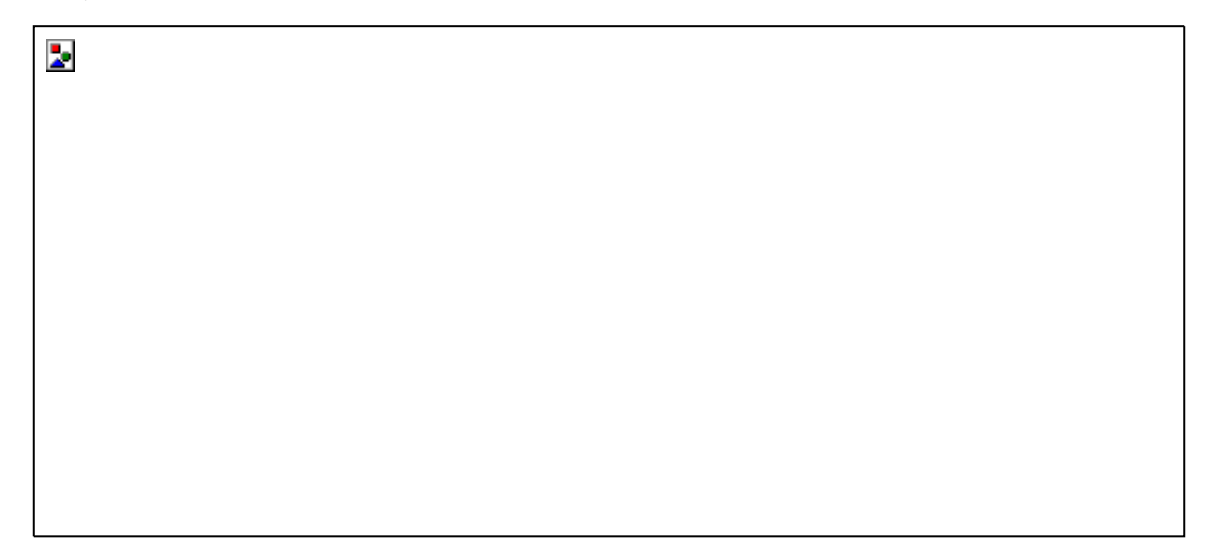

### **Figura 3-12: Modo de vinculación**

### <span id="page-16-1"></span>**3.3.3 Dirección IP de LAN**

### **3.3.3.1 Configuración de IPv4**

Esta página le permite realizar algunas configuraciones de LAN, como la dirección IP de LAN, el servidor DHCP.

**Figura 3-13: Configuración de IPv4**

| <b>Parámetros</b>        | <b>Ilustración</b>                                                                                 |
|--------------------------|----------------------------------------------------------------------------------------------------|
| Dirección IP             | Dirección IP de LAN.                                                                               |
| Máscara de subred        | Máscara IP de LAN.                                                                                 |
| Desactivar servidor DHCP | El servidor DHCP está deshabilitado.                                                               |
| Habilitar servidor DHCP  | Habilite el servidor DHCP de HGU.                                                                  |
|                          | Dirección IP de inicio: la dirección IP de inicio del conjunto de direcciones. Dirección           |
|                          | IP final: la dirección IP final del conjunto de direcciones. Tiempo de arrendamiento:              |
|                          | Tiempo de arrendamiento de la dirección IP.                                                        |
| Modo LAN DNS             | HGWProxy: el servidor DHCP asigna la dirección IP de LAN como servidor DNS.                        |
|                          | FromISP: el servidor DHCP asigna el DNS del ISP como servidor DNS.                                 |
|                          | Estático: el servidor DHCP asigna una dirección IP que se configura manualmente como               |
|                          | servidor DNS.                                                                                      |
| Dirección IP reservada   | Haga clic en el botón "Agregar" para configurar la dirección IP que desea reservar. Si desea       |
|                          | eliminar una configuración IP de reserva, seleccione la casilla de verificación "Eliminar" y luego |
|                          | haga clic en el botón "Eliminar".                                                                  |

### **3.3.3.2 Configuración de IPv6**

Þ

Esta página le permite configurar la dirección IPv6 de LAN y el prefijo IPv6.

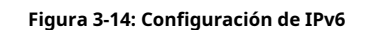

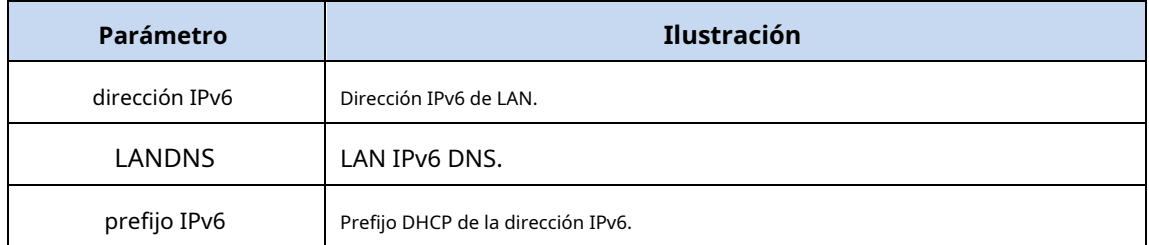

### **3.3.3.4 Configuración del servidor DHCP IPv6**

 $\overline{\mathbf{z}}$ 

Esta página le permite configurar el servidor DHCP IPv6. Este es solo un interruptor para el servidor DHCP IPv6. Es el modo de configuración automática cuando el servidor DHCP IPv6 está deshabilitado.

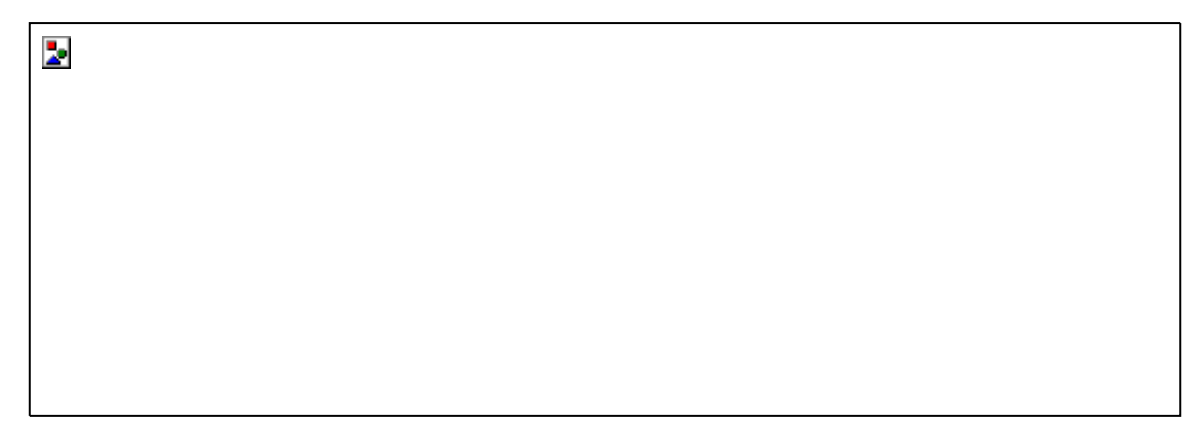

### **Figura 3-15: Servidor DHCP IPv6**

### **3.3.3.5 Configuración de RA**

Esta página le permite hacer la configuración de RA.

**Figura 3-16: Configuración de AR**

### <span id="page-19-0"></span>**3.3.4 WLAN**

þ.

 $\overline{\mathbf{z}}$ 

Esta parte se utiliza para configurar los parámetros WIFI. En cada página, después de configurarla, debe hacer clic en el botón "Guardar/Aplicar" para guardarla.

### **3.3.4.1 WLAN básica**

Esta página le permite configurar los ajustes básicos inalámbricos. La configuración básica incluye conmutador inalámbrico, acceso WLAN al conmutador web, nombre SSID, canal, etc.

### **Figura 3-17: WLAN básica**

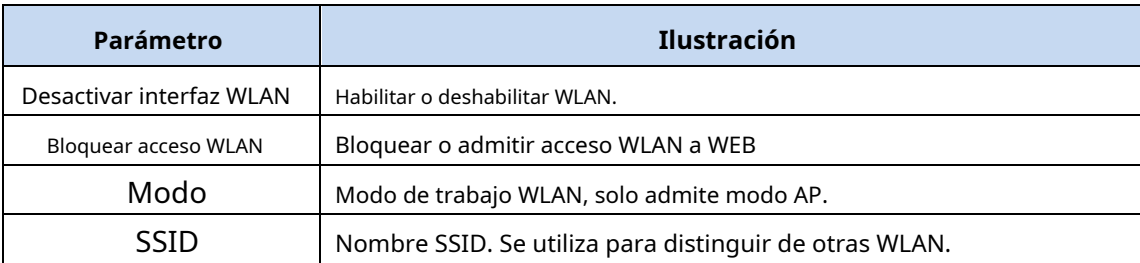

2LAN+1POTS+WiFi Dual Mode HGU MANUAL DEL USUARIO

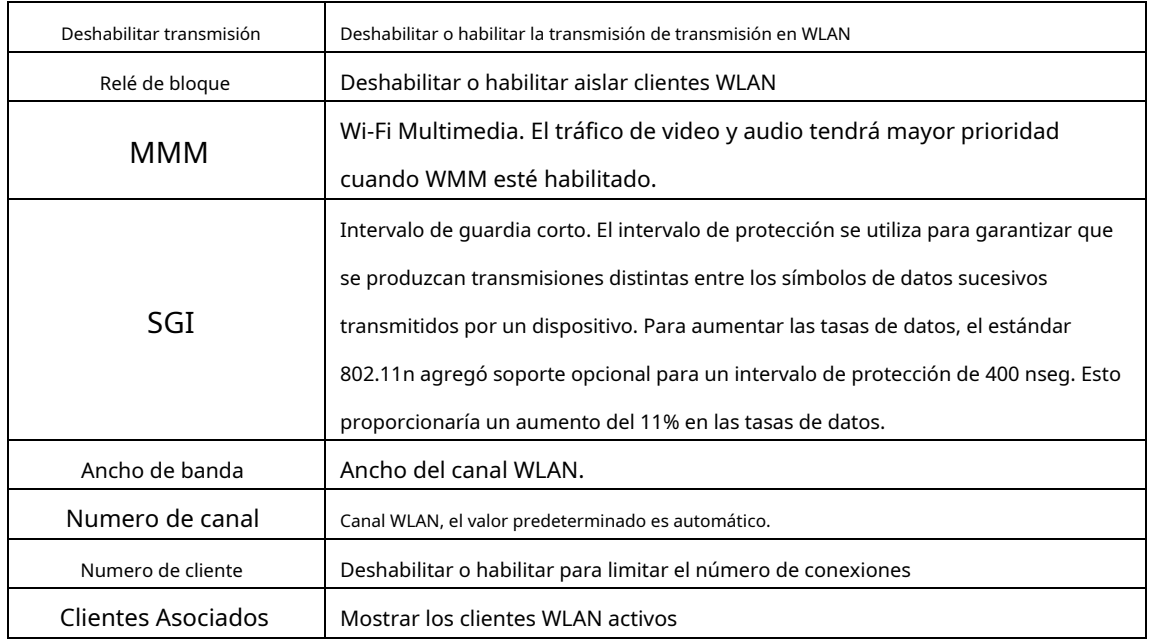

### **3.3.4.2 WLAN avanzada**

Esta página muestra y actualiza la configuración inalámbrica para múltiples puntos de acceso

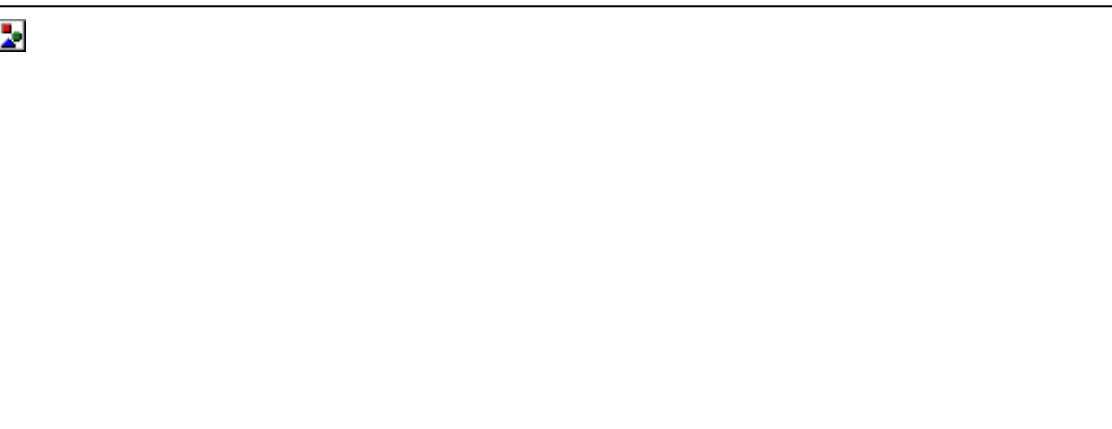

### **Figura 3-18: WLAN avanzada**

### **3.3.4.3 Seguridad WLAN**

Esta página se utiliza para configurar la seguridad WLAN, el modo de cifrado y la clave de precompartición.

# $\overline{\phantom{a}}$

### **Figura 3-19: Seguridad WLAN**

### **3.3.4.4 Configuración WPS**

Esta página se utiliza para establecer el número de PIN propio de WPS y configurar el estado de WPS.

### <span id="page-21-0"></span>**3.3.5 Remoto**

 $\overline{\mathbf{z}}$ 

### **3.3.5.1 servidor SGTI**

Esta página le permite configurar los parámetros de conexión del ACS.

**Figura 3-20: Configuración del servidor ITMS**

| Parámetro                                  | <b>Ilustración</b>                                                          |
|--------------------------------------------|-----------------------------------------------------------------------------|
| URL del servidor                           | Servidor ACS del proveedor del servidor.                                    |
| Nombre de usuario                          | El nombre de usuario de autenticación para HGU se conecta al servidor ITMS. |
| Clave                                      | La contraseña de autenticación para HGU se conecta al servidor ITMS.        |
| Habilitar autenticación segura             | Si necesita certificados o no.                                              |
| Habilitar intervalo                        | Cambio de intervalo de información.                                         |
| Intervalo de información                   | Intervalo de reconexión. HGU verificará la conexión con el servidor ITMS    |
|                                            | cuando informe el tiempo del intervalo.                                     |
| Solicitud de conexión<br>nombre de usuario | El nombre de usuario de autenticación para ITMS se conecta a HGU.           |
| Solicitud de conexión<br>clave             | La contraseña de autenticación para ITMS se conecta a HGU.                  |

### **3.3.5.2 Cargar certificado CA**

Esta página se utiliza para cargar el certificado de CA. Elija un archivo de certificado de CA y haga clic en el botón "cargar certificado" para cargar.

### **Figura 3-21: cargar certificado CA**

### <span id="page-22-0"></span>**3.3.6 Configuración LOID**

LOID se utiliza para la autenticación PON.

þ.

ķ.

**Figura 3-22: Configuración LOID**

<span id="page-22-1"></span>**3.3.7 Calidad del servicio**

### **3.3.7.1 Configuración de políticas**

Esta página se utiliza para configurar la política de QoS, incluidos DSCP y 802.1p, la política de programación de colas.

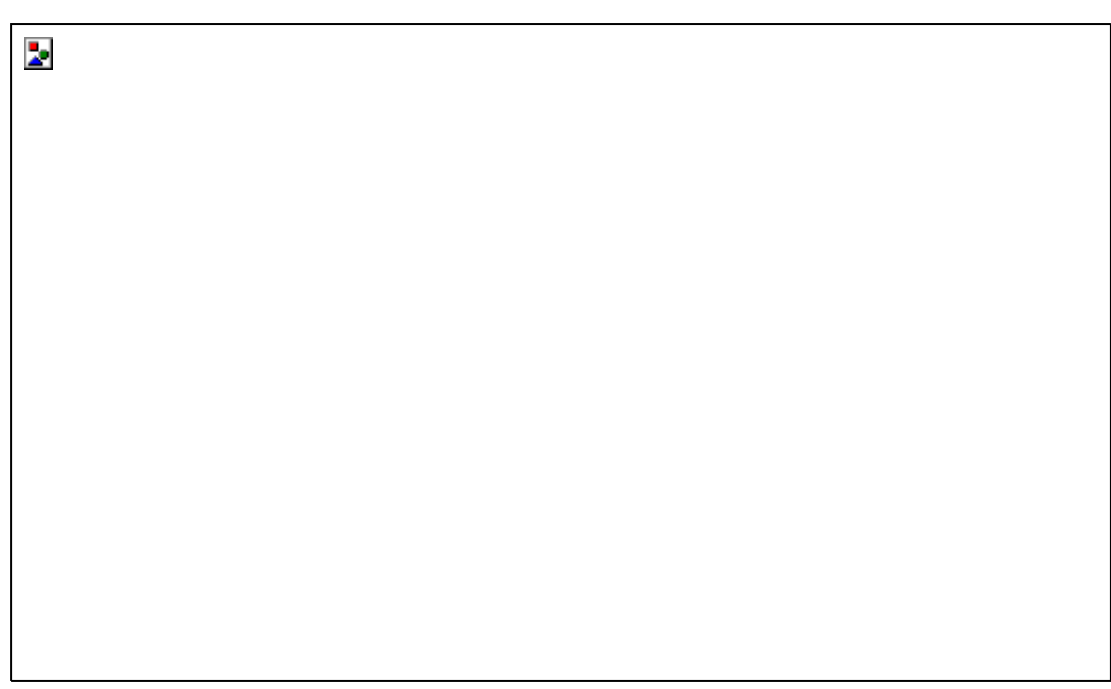

**Figura 3-23: Configuración de QoS**

2LAN+1POTS+WiFi Dual Mode HGU MANUAL DEL USUARIO

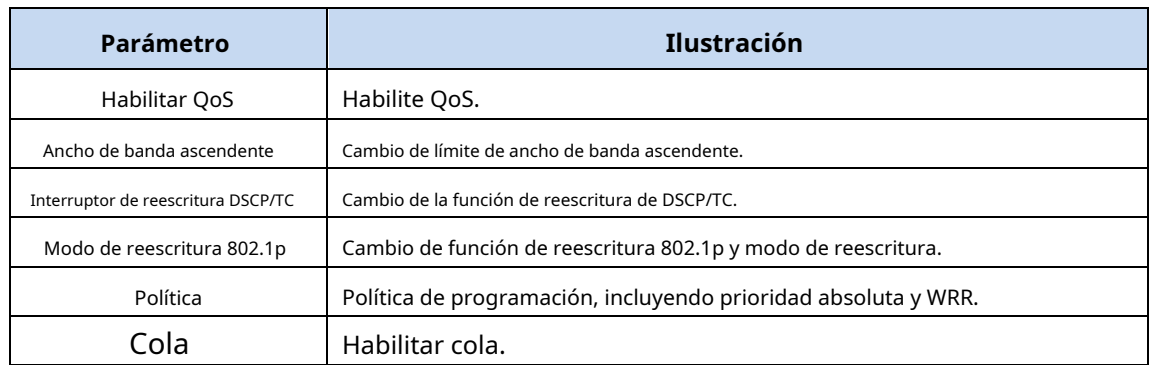

### **3.3.7.2 Clasificación de QoS**

Esta página se utiliza para configurar las reglas de clasificación de QoS. Una vez que el flujo de datos coincida con la regla y la regla se haya vinculado a la cola especial, la velocidad del flujo de datos estará programada según la configuración de la cola.

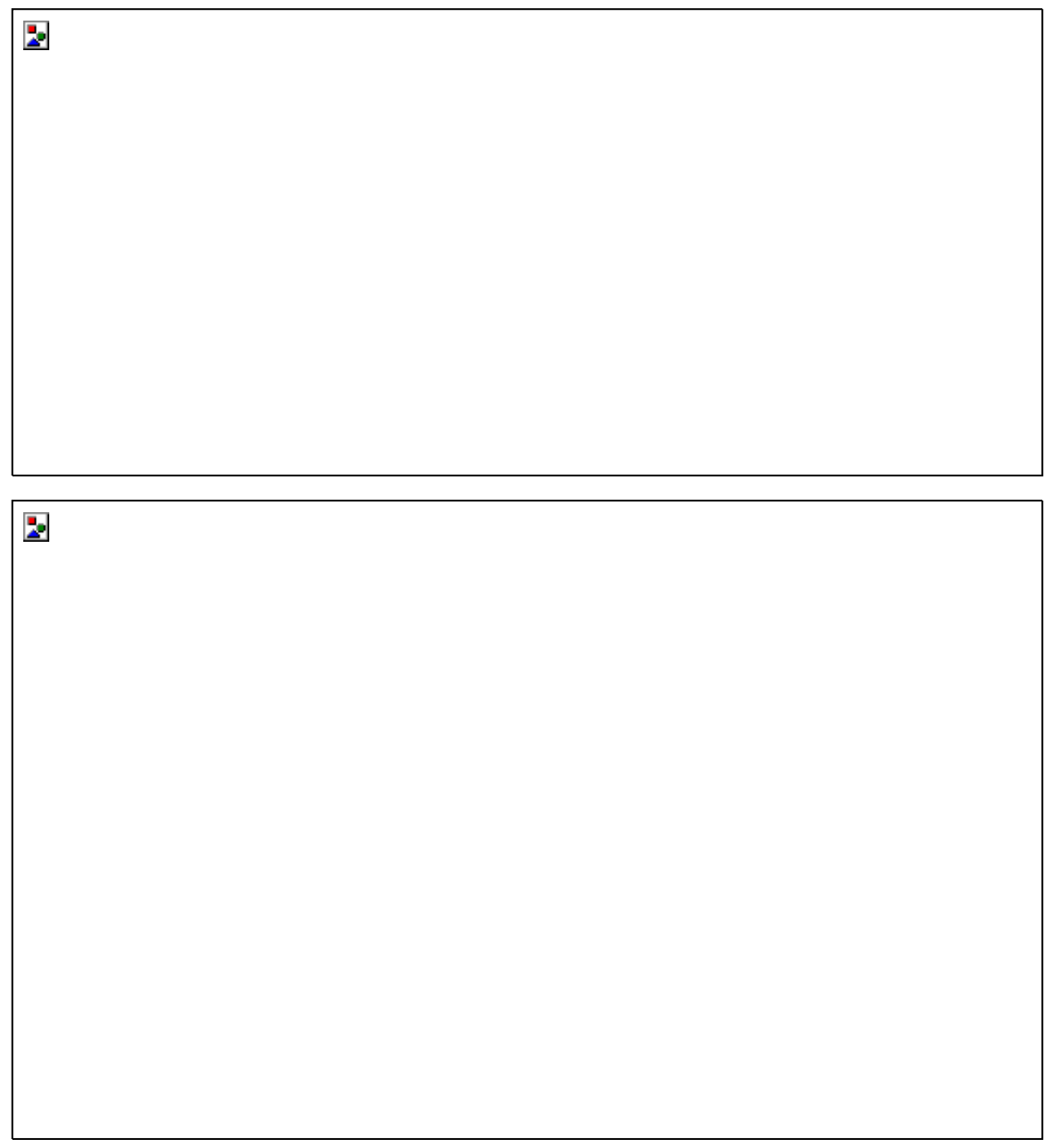

### **Figura 3-24: Regla de clasificación de QoS**

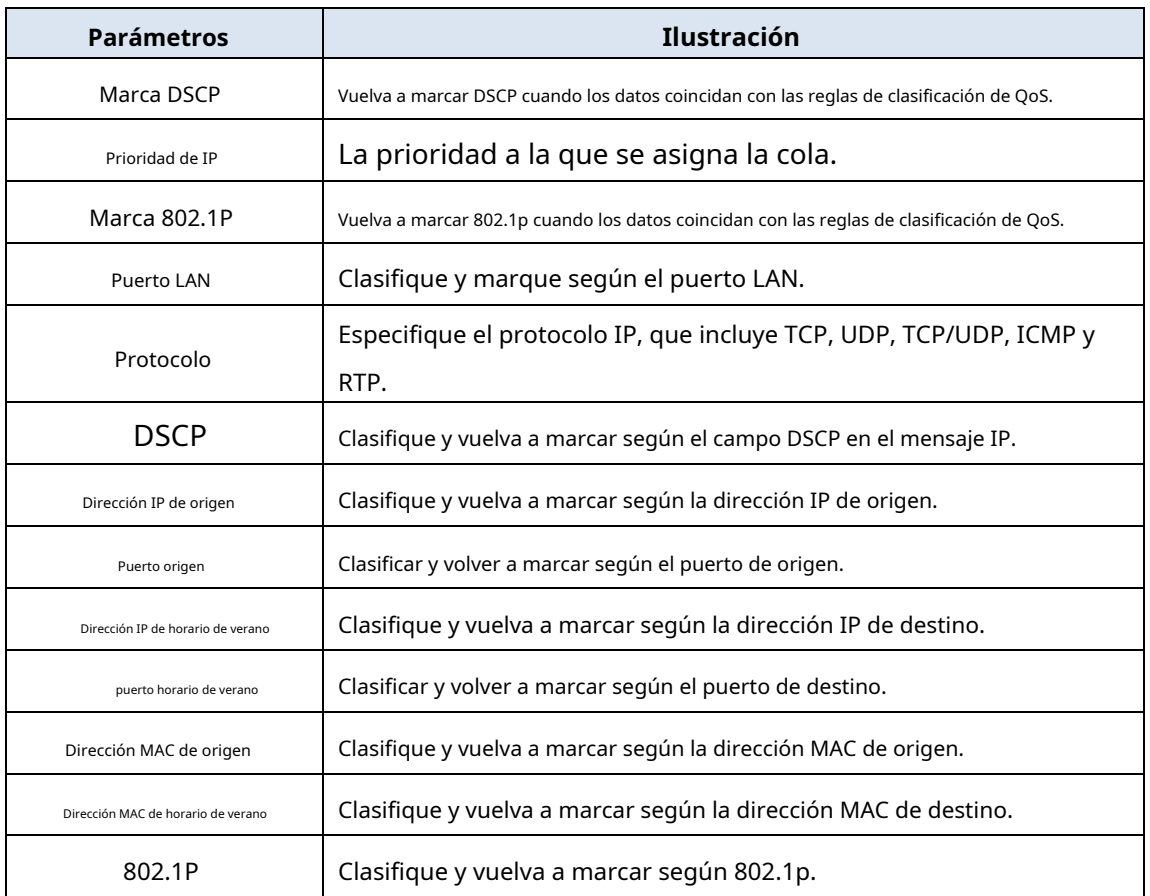

### **3.3.7.3 Control de tráfico**

Esta página se utiliza para configurar el ancho de banda total y la tasa de flujos especiales.

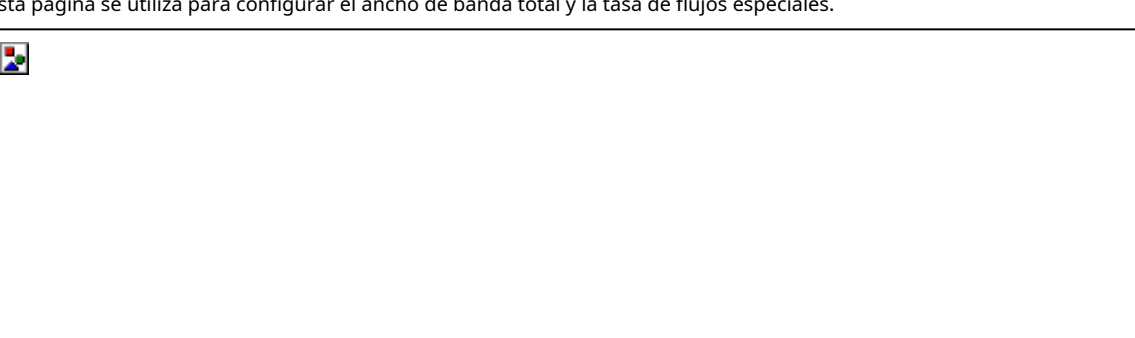

### **Figura 3-25: Regla de clasificación de QoS**

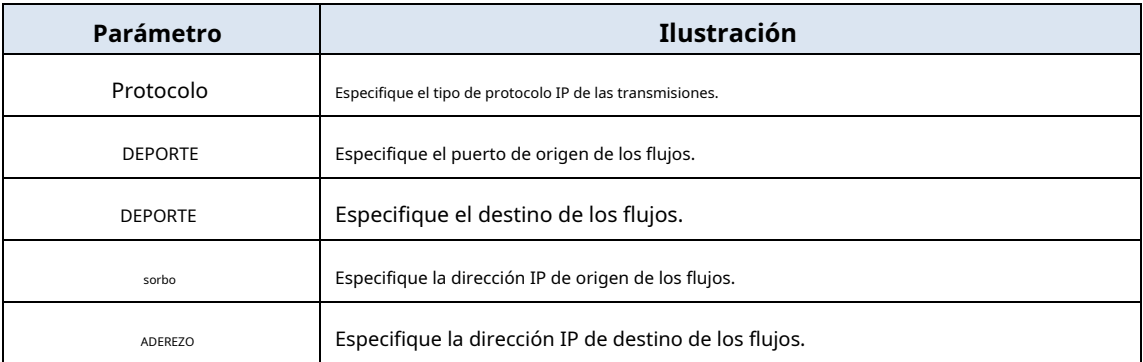

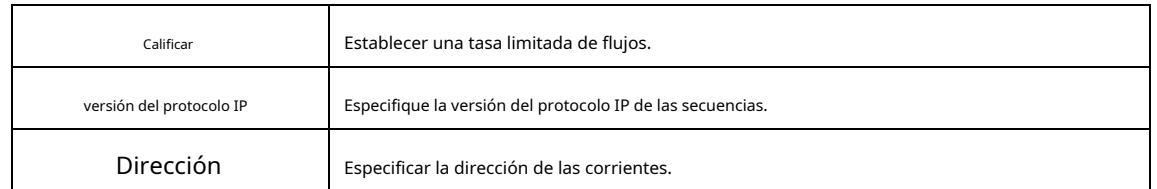

### <span id="page-25-0"></span>**3.3.8 Tiempo**

Esta página le permite configurar los parámetros relacionados con el tiempo de su enrutador. Después de seleccionar la casilla de verificación, seleccione el servidor horario y la zona horaria que desea configurar y luego haga clic en el botón "Guardar/Aplicar" para guardar.

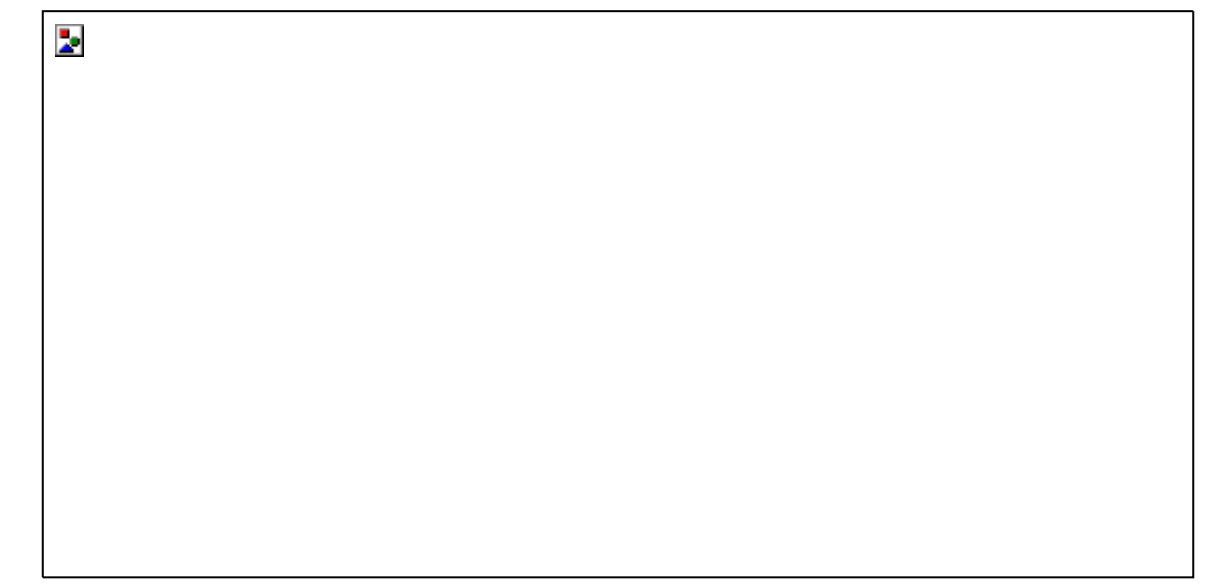

### **Figura 3-26: Servidor horario**

### <span id="page-25-1"></span>**3.3.9 Ruta**

### **3.3.9.1 RIP**

Esta página le permite configurar la función RIP.

 $\overline{\mathbf{z}}$ 

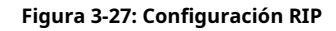

2LAN+1POTS+WiFi Dual Mode HGU MANUAL DEL USUARIO

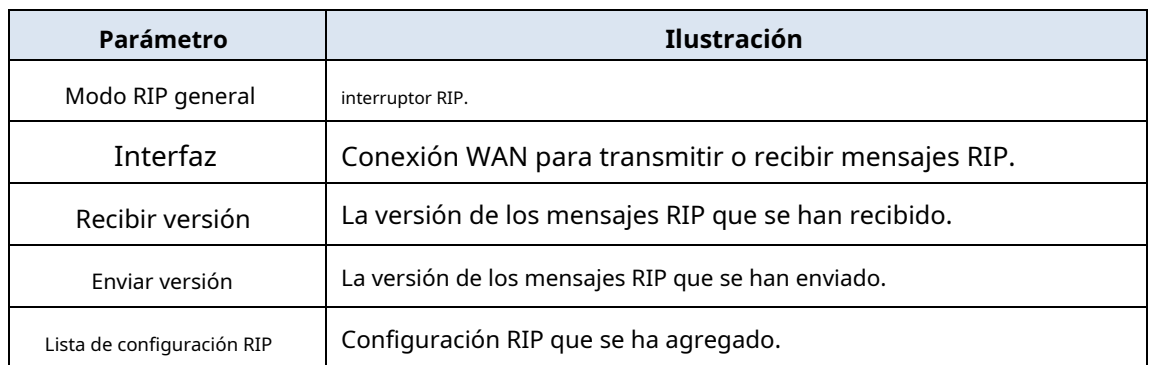

### **3.3.9.2 Ruta estática**

Esta página se utiliza para configurar la ruta estática.

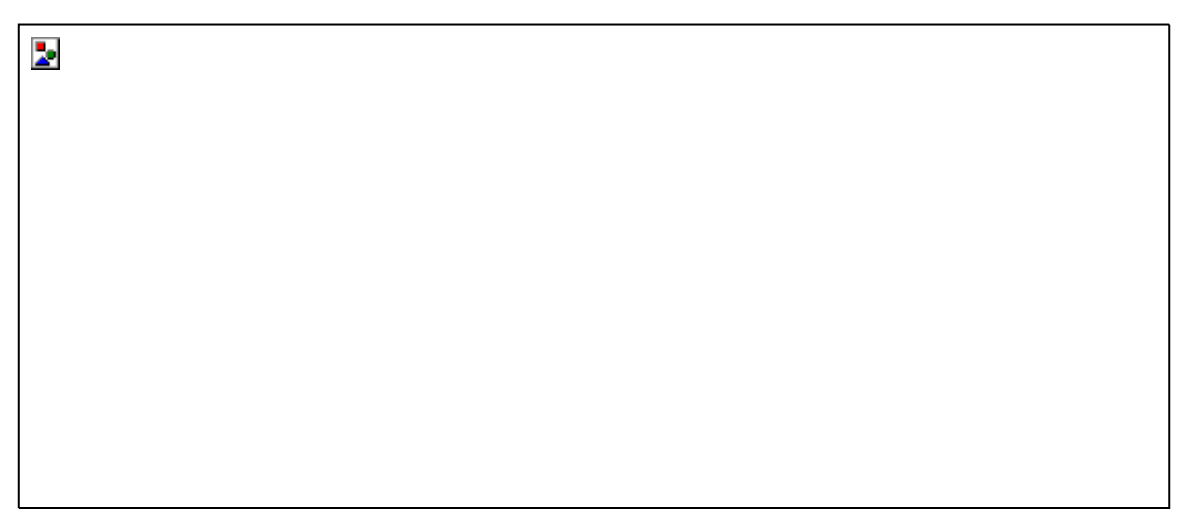

### **Figura 3-28: Configuración de ruta estática**

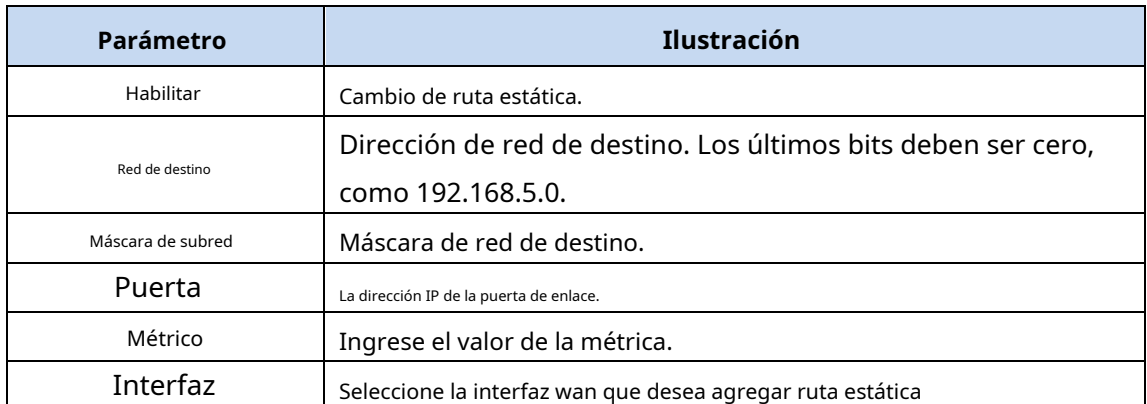

# <span id="page-26-0"></span>**3.4 Seguridad**

### <span id="page-26-1"></span>**3.4.1 Acceso WAN**

Esta página le permite configurar el filtro de URL. El filtro de URL tiene efecto cuando la conexión wan está en modo de enrutador. En otras palabras, cuando la conexión wan está en modo puente, el filtro de URL no puede tener efecto.

### **Figura 3-29: Filtro de URL**

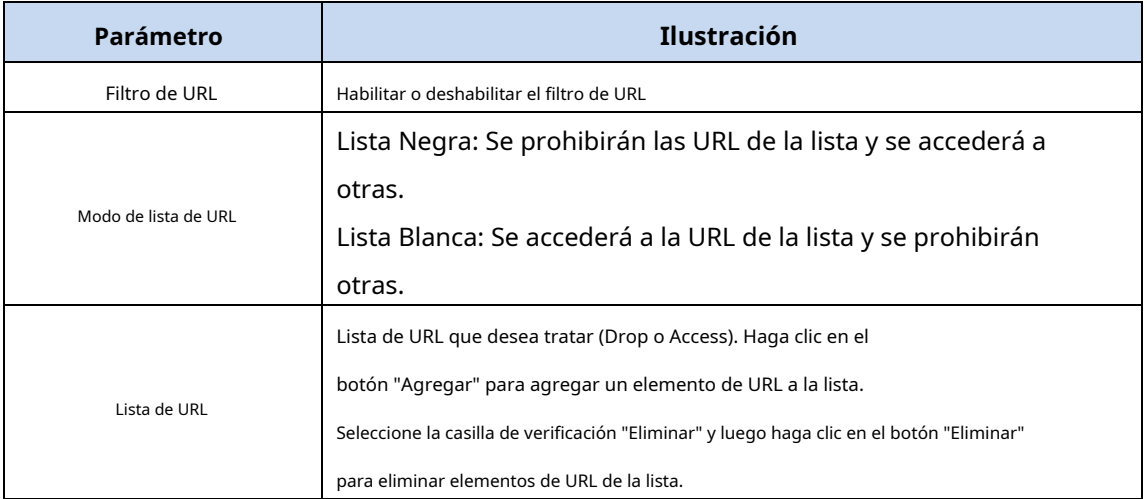

### <span id="page-27-0"></span>**3.4.2 Cortafuegos**

 $\overline{\mathbf{z}}$ 

### **3.4.2.1 Nivel de seguridad**

Esta página le permite configurar el nivel de firewall. El cortafuegos tiene tres niveles: Bajo y Alto.

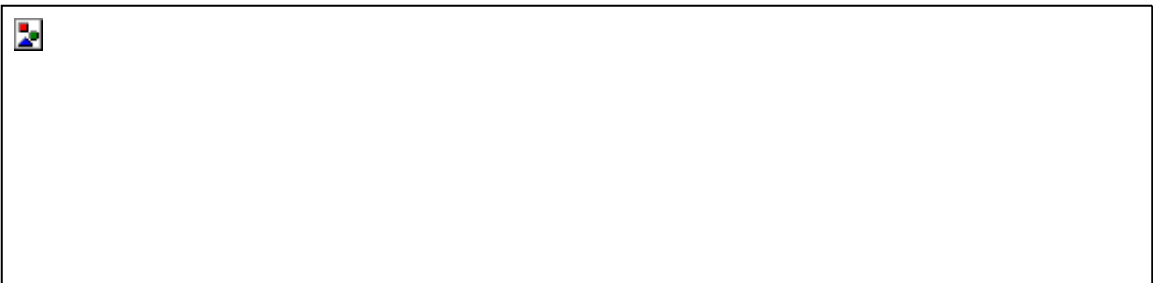

### **Figura 3-30: Nivel de seguridad**

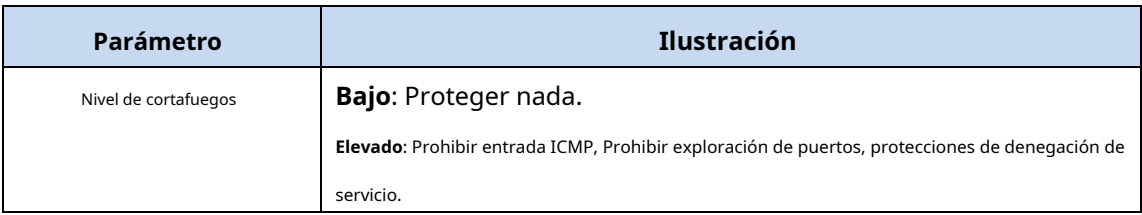

### **3.4.2.2 Protección DoS**

Esta página le permite habilitar/deshabilitar la función de protección DoS.

 $\overline{\mathbf{z}}$ 

### **Figura 3-31: Protección DoS**

### <span id="page-28-0"></span>**3.4.3 Filtro MAC**

Esta página le permite configurar el filtro MAC. El filtro de Mac es diferente del filtro de URL, que no tiene nada que ver con el modo de conexión wan. Cuando los paquetes ingresan al puerto LAN, los paquetes se descartarán o se accederá a ellos según las reglas de filtrado MAC.

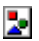

### **Figura 3-32: Filtro MAC**

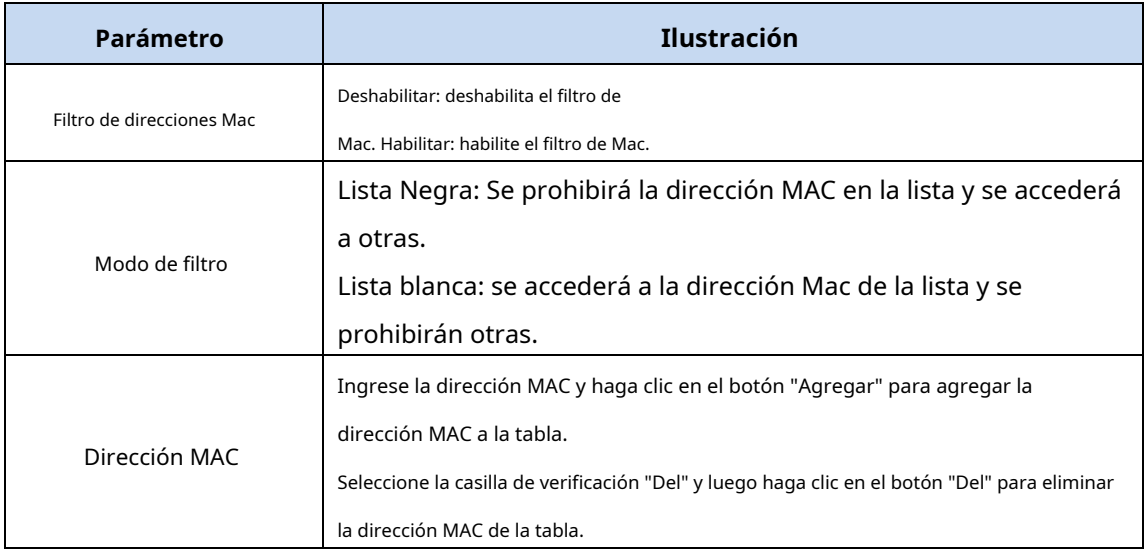

### <span id="page-28-1"></span>**3.4.4 Filtro de puerto**

### **3.4.4.1 Filtro de puerto común**

Esta página se utiliza para configurar el control de acceso y los puertos comunes en las direcciones ascendente y descendente. De forma predeterminada, no se puede acceder a HGU desde el lado WAN mediante telnet, web, etc.

Þ.

### **Figura 3-33: Filtro de puerto común**

### **3.4.4.2 Filtro de puerto**

Esta página se utiliza para configurar el filtro de puertos. El filtro de puerto incluye muchos tipos de filtros, como el filtro MAC, el filtro IP, el filtro de protocolo y el filtro de puerto. La lista negra y la lista blanca tienen efecto simultáneamente. La lista negra se usa para el flujo ascendente y la lista blanca para el flujo descendente.

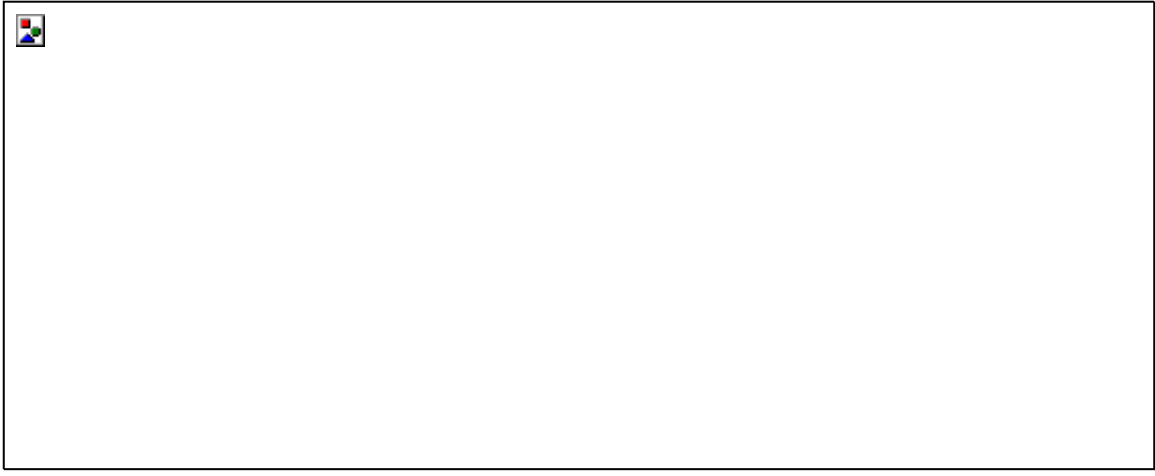

### **Figura 3-34: Filtro de puerto**

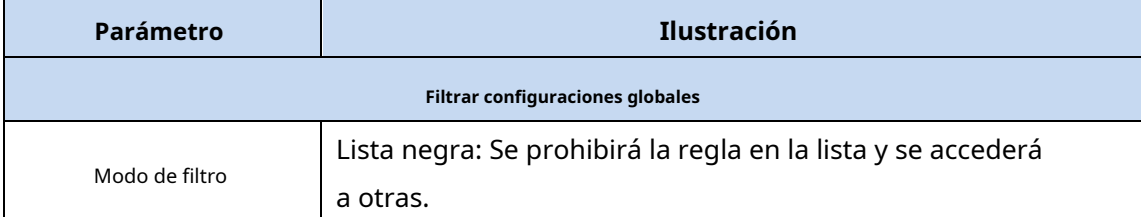

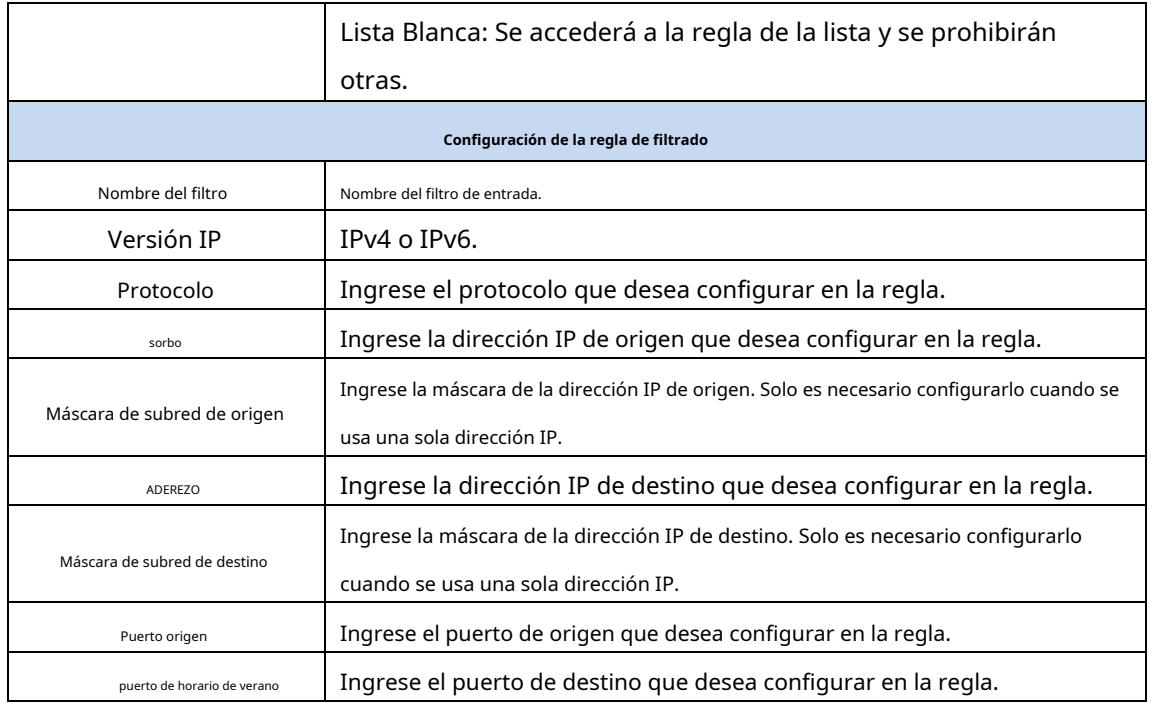

# <span id="page-30-0"></span>**3.5 Aplicación**

### <span id="page-30-1"></span>**3.5.1 NAT avanzada**

 $\overline{\mathbf{z}}$ 

### **3.5.1.1 Configuración ALG**

Esta página muestra la configuración de ALG, como h.323, SIP, RTSP, IPSEC, FTP y L2TP.

**Figura 3-35: Configuración de ALG**

### **3.5.1.2 Configuración de DMZ**

Esta página le permite configurar el servidor DMZ.

**Figura 3-36: Configuración de DMZ**

### **3.5.1.3 Servidor virtual**

 $\overline{\mathbf{z}}$ 

Þ

 $\overline{\mathbf{z}}$ 

Esta página le permite configurar el servidor virtual. Debe crear una conexión wan con la función NAT habilitada antes de configurar el servidor virtual. Después de hacer clic en el botón "Agregar", verá la página que se muestra en la Figura 3-37.

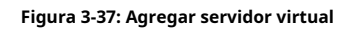

**Figura 3-38: Configuración del servidor virtual**

Puede seleccionar la casilla de verificación "eliminar" y luego hacer clic en el botón "eliminar" para eliminar elementos de servicio de la tabla de servicios.

### <span id="page-32-0"></span>**3.5.2 UPNP**

 $\overline{\mathbf{z}}$ 

Esta página se utiliza para configurar UPNP.

**Figura 3-39: Configuración UPNP**

### <span id="page-32-1"></span>**3.5.3 VoIP**

### **3.5.3.1 Configuración VoIP**

Esta página le permite hacer configuraciones generales de VoIP.

 $\overline{\phantom{a}}$ 

**Figura 3-40: Configuración general de VoIP**

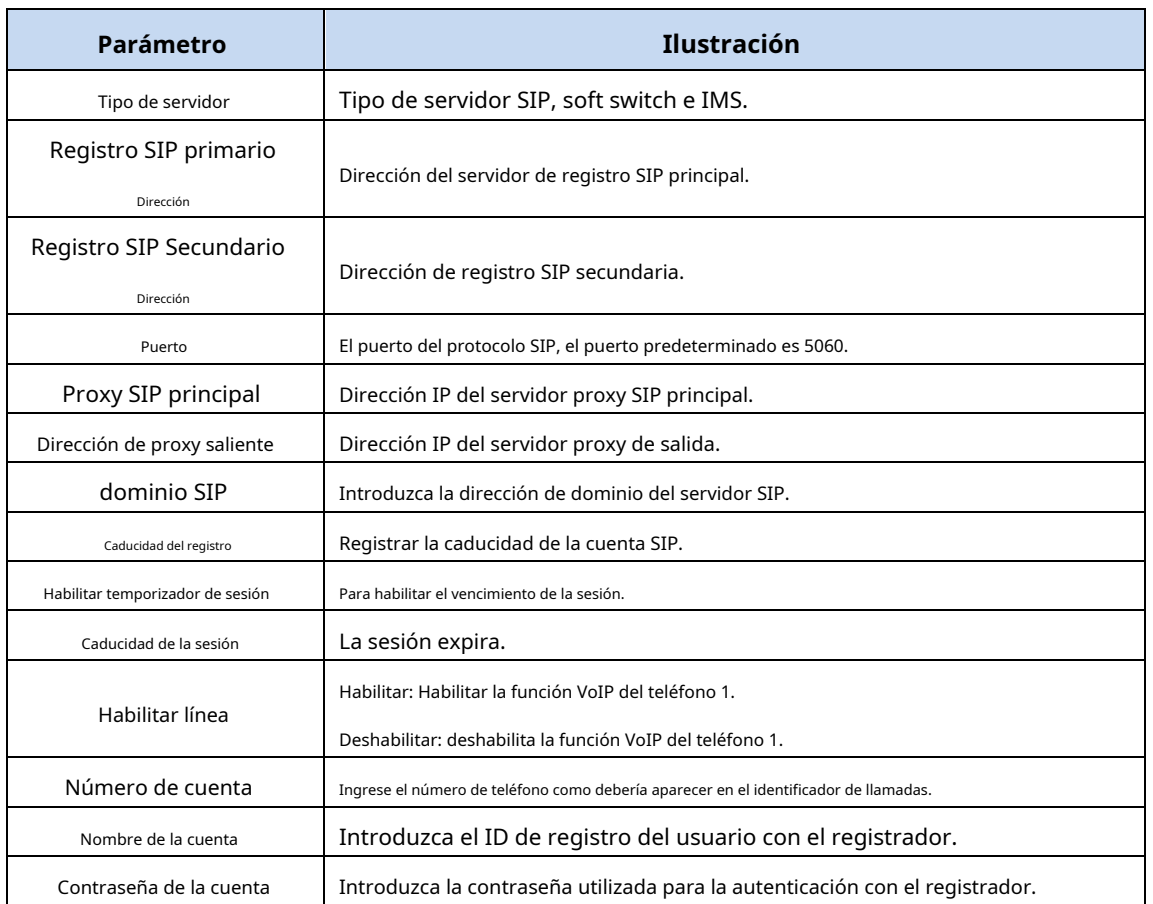

Para la conexión WAN VOIP, el modo de servicio debe contener VOZ.

 $\overline{\phantom{a}}$ 

**Figura 3-41: Conexión WAN VoIP**

### **3.5.3.2 Configuración avanzada de VoIP**

Esta página muestra la configuración avanzada de VoIP, incluidos los parámetros SDP y los servicios adicionales.

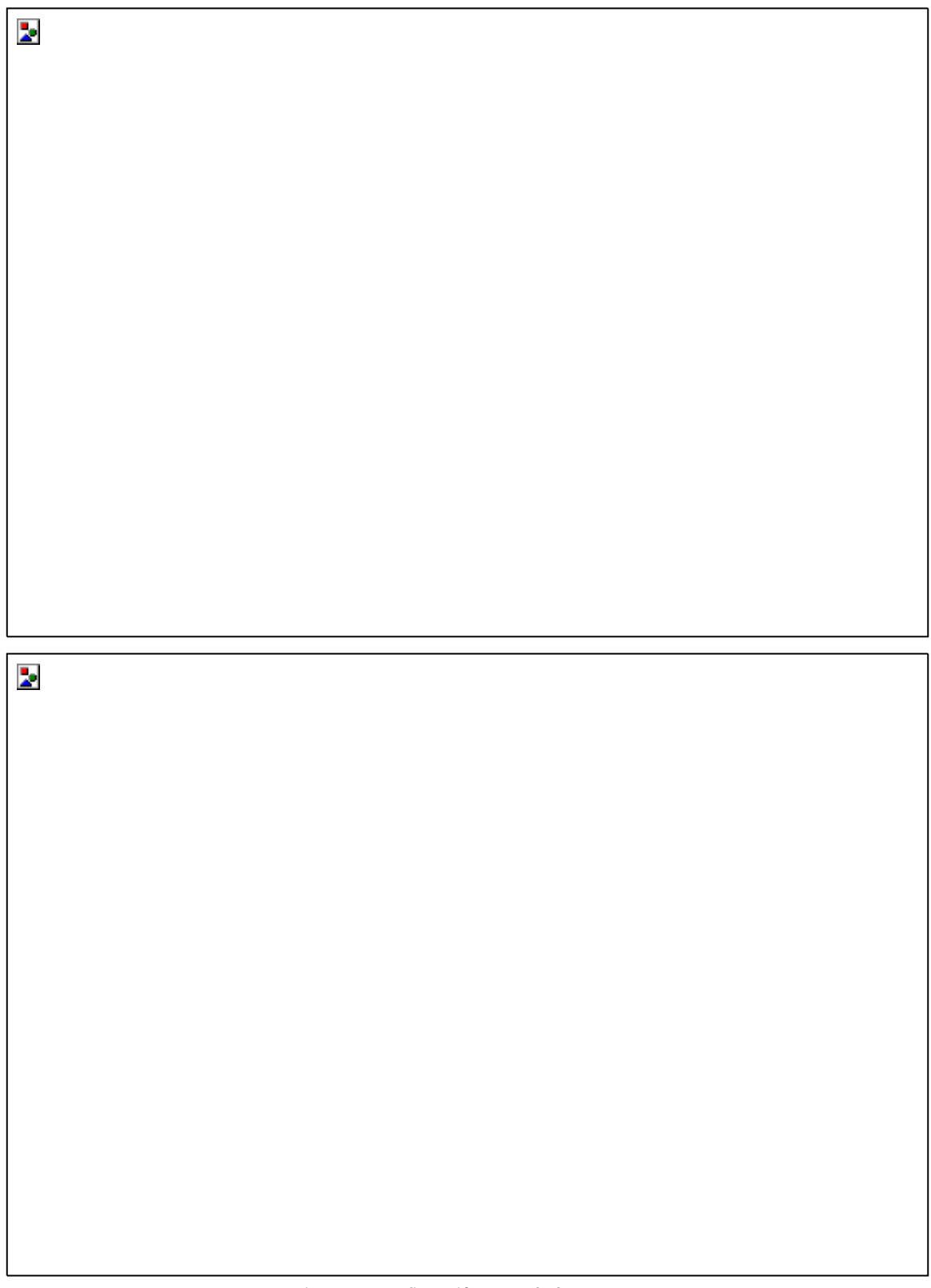

**Figura 3-42: Configuración avanzada de VoIP**

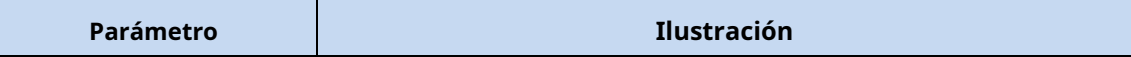

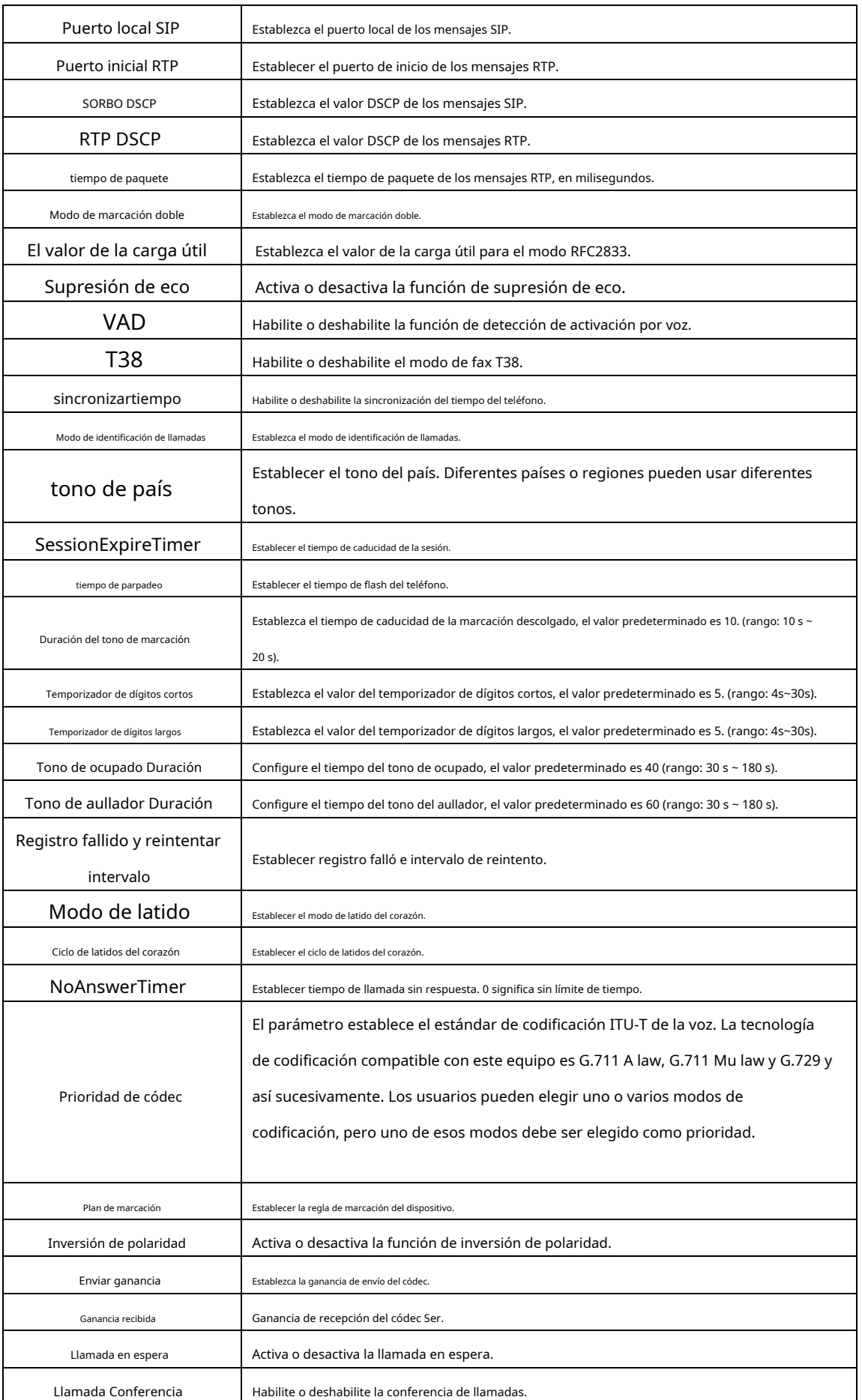

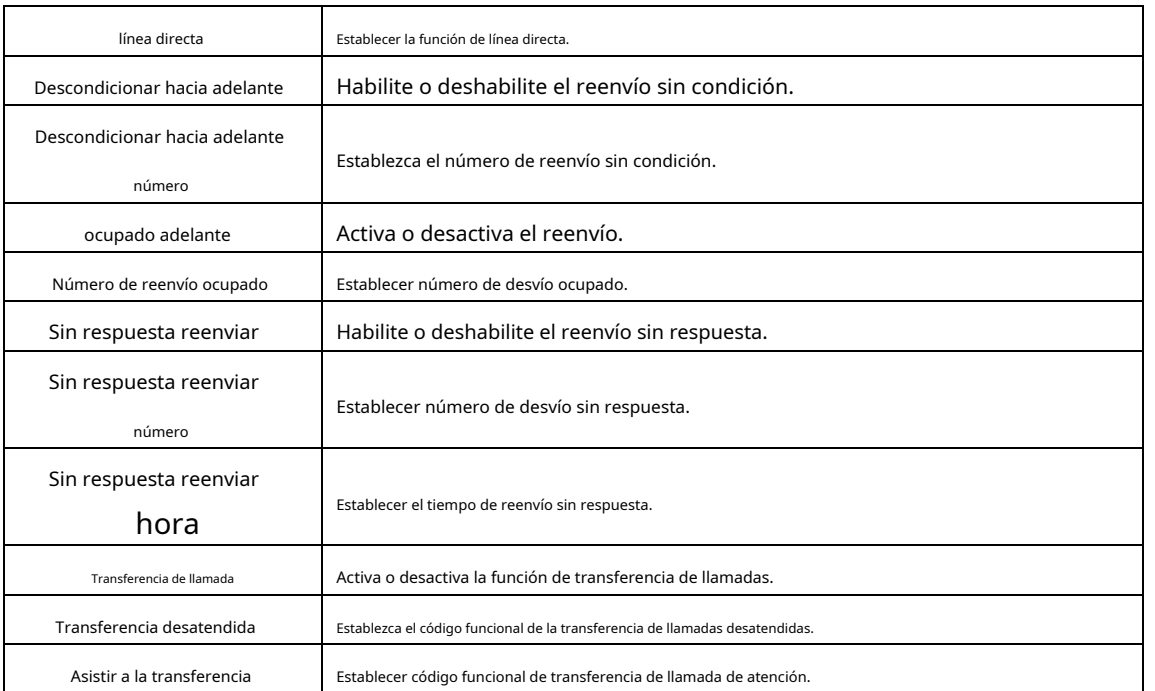

### <span id="page-36-0"></span>**3.5.4 IGMP**

### **3.5.4.1 Indagación IGMP**

Esta página le permite habilitar o deshabilitar la función IGMP Snooping.

 $\mathbf{z}$ 

 $\overline{\mathbf{z}}$ 

### **Figura 3-43: IGMP Snooping**

### **3.5.4.2 Proxy IGMP**

Esta página le permite habilitar el proxy IGMP para una conexión WAN específica. El proxy IGMP entra en vigor para el modo de ruta WAN.

### **Figura 3-44: Proxy IGMP**

### <span id="page-37-0"></span>**3.5.5 DLM**

Þ.

 $\overline{\mathbf{z}}$ 

### **3.5.5.1 Indagación MLD**

Esta página le permite habilitar o deshabilitar la función de indagación MLD para IPv6, al igual que la indagación IGMP para IPv4.

**Figura 3-45: Indagación MLD**

### **3.5.5.2 Proxy MLD**

Esta página le permite habilitar el proxy MLD para IPv6, al igual que habilitar el proxy IGMP para IPv4.

**Figura 3-46: Proxy MLD**

### <span id="page-37-1"></span>**3.5.6 Aplicación Diaria**

Esta página le permite configurar VLAN de multidifusión para conexiones WAN en modo de ruta.

 $\overline{\mathbf{z}}$ 

**Figura 3-47: VLAN de multidifusión**

### <span id="page-37-2"></span>**3.5.7 DNS**

Esta página se utiliza para configurar la función DDNS.

 $\overline{\mathbf{z}}$ 

 $\overline{\phantom{a}}$ 

### **Figura 3-48: Configuración de DDNS**

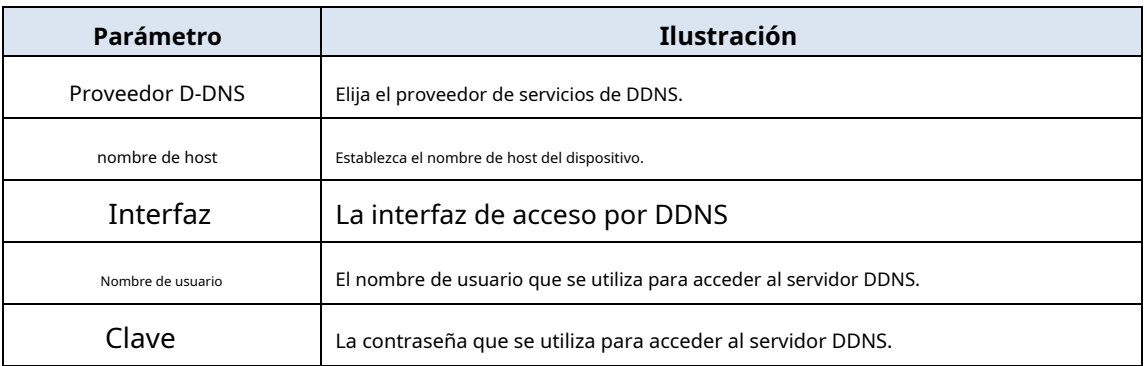

# <span id="page-38-0"></span>**3.6 Gestión**

### <span id="page-38-1"></span>**3.6.1 Gestión de usuarios**

Esta página le permite cambiar la contraseña de inicio de sesión del usuario actual. Hay dos cuentas de nivel de usuario: administrador y usuario.

La cuenta de administrador puede acceder y modificar todas las configuraciones de HGU.

La cuenta de usuario solo se puede usar para ver configuraciones, estado y configurar algunos parámetros, como la dirección IP de LAN y el servidor DHCP, parámetros inalámbricos, configurar filtro, firewall, reinicie HGU y así sucesivamente.

 $\overline{\mathbf{z}}$ 

**Figura 3-49: Gestión de usuarios**

### <span id="page-39-0"></span>**3.6.2 Gestión de dispositivos**

### **3.6.2.1 Reinicio del dispositivo**

Esta página le permite reiniciar el dispositivo. El proceso de reinicio tardará varios minutos.

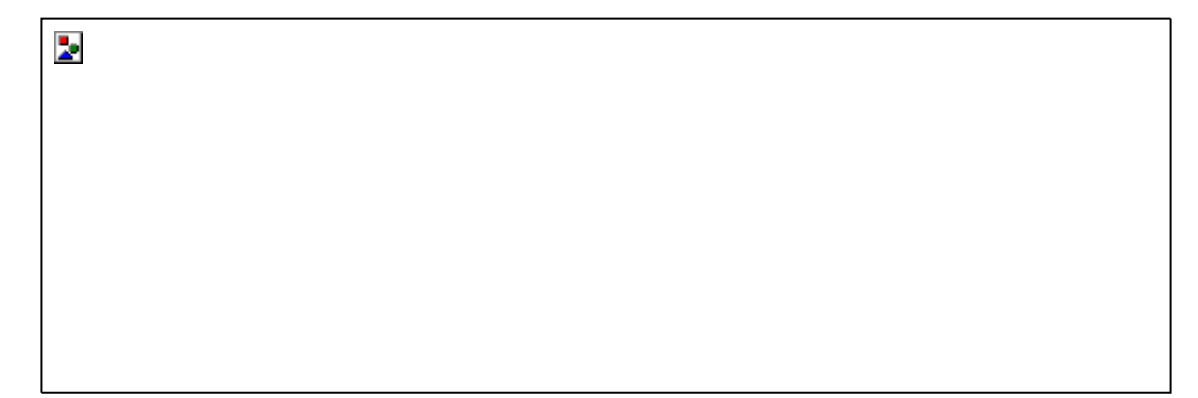

### **Figura 3-50: Reinicio del dispositivo**

### **3.6.2.2 Actualización**

 $\overline{\mathbf{z}}$ 

Esta página le permite actualizar el dispositivo. Puede seleccionar la actualización del firmware y hacer clic en "iniciar" para actualizar el dispositivo. Mantenga la alimentación encendida, de lo contrario, este dispositivo se dañará. Se reiniciará automáticamente cuando finalice la actualización.

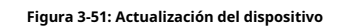

### **3.6.2.3 Restaurar predeterminado**

Þ

Esta página le permite restaurar el dispositivo a la configuración predeterminada. Puede hacer clic en el botón "Restaurar valores predeterminados" o "Restaurar valores predeterminados de fábrica" para restaurar la configuración del dispositivo. El botón "Restaurar predeterminado" restaura el parámetro LAN, el botón "Restaurar predeterminado de fábrica" restaura todas las configuraciones de ONU. Después de restaurar, se reiniciará automáticamente.

### **Figura 3-52: Restaurar predeterminado**

### **3.6.2.4 Gestión de archivos de configuración**

Esta página le permite hacer una copia de seguridad y restaurar las configuraciones de HGU.

Þ

**Figura 3-53: Administración de archivos de configuración**

### <span id="page-40-0"></span>**3.6.3 Archivo de registro**

### **3.6.3.1 Nivel de registro**

Esta página le permite configurar el nivel de registro y el nivel de visualización, etc.

### **Figura 3-54: Configuración de registro**

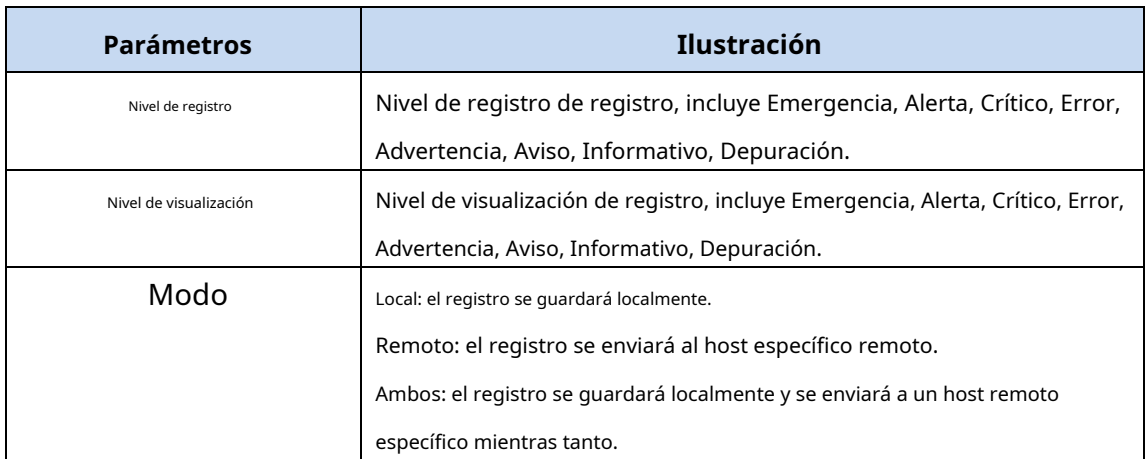

### **3.6.3.2 Ver registro del sistema**

þ.

Esta página le permite ver y borrar la información de registro.

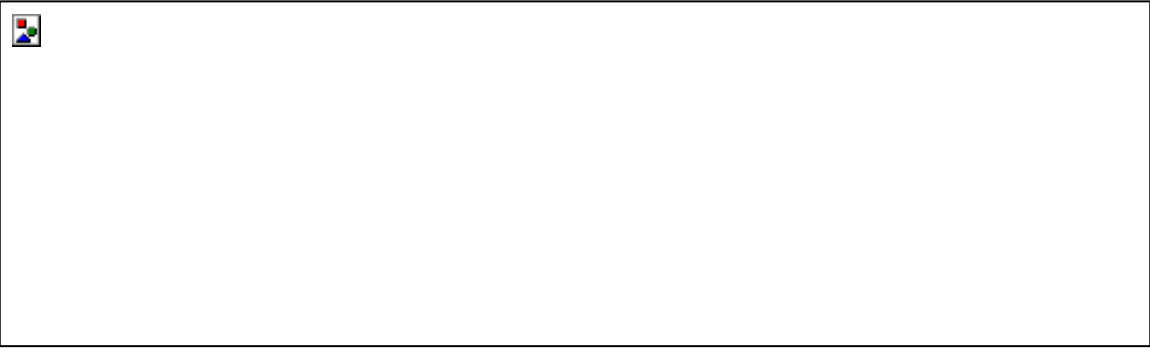

**Figura 3-55: Información de registro**

### <span id="page-41-0"></span>**3.6.4 Mantener**

Esta página muestra sobre el mantenimiento. Haga clic en el botón "Fin del mantenimiento", los nuevos datos se informarán al servidor automáticamente.

**Figura 3-56: Mantener**

### <span id="page-42-0"></span>**3.7 Diagnosticar**

 $\overline{\mathbf{z}}$ 

### <span id="page-42-1"></span>**3.7.1 Diagnóstico de red**

### **3.7.1.1 Diagnóstico PING**

Esta página se utiliza para el diagnóstico de ping. Puede diagnosticar el estado de conexión entre HGU y otros dispositivos.

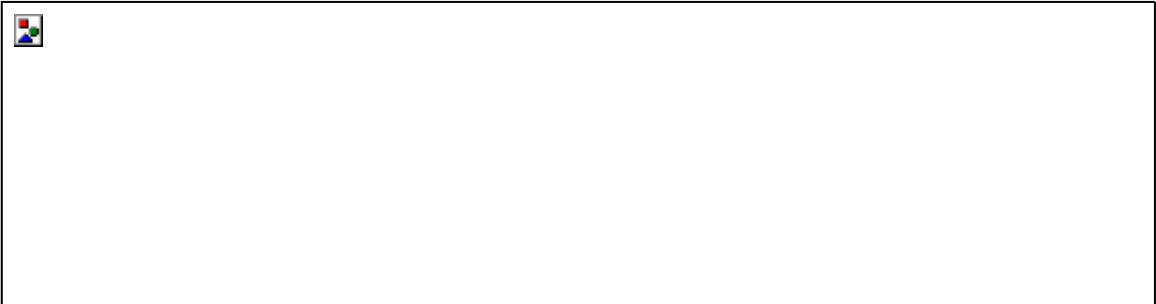

### **Figura 3-57: Diagnóstico PING**

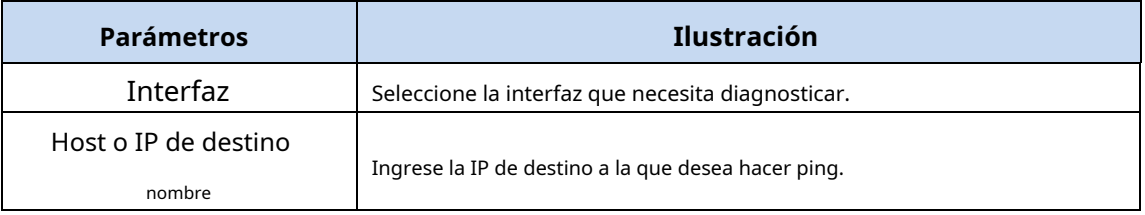

### **3.7.1.2 Diagnóstico Tracert**

þ.

Esta página se utiliza para el diagnóstico de tracert.

**Figura 3-58: Diagnóstico Tracert**

### **Aviso:**

 $\overline{\mathbf{z}}$ 

No vuelva a realizar la prueba de ruta de seguimiento cuando la ruta de seguimiento esté en estado de ejecución.

### **3.7.1.3 Informar manualmente**

Esta página se utiliza para enviar manualmente el informe TR069 a ACS.

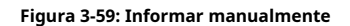

### <span id="page-43-0"></span>**3.7.2 Detección de bucle invertido**

Esta página se utiliza para configurar la función de detección de loopback.

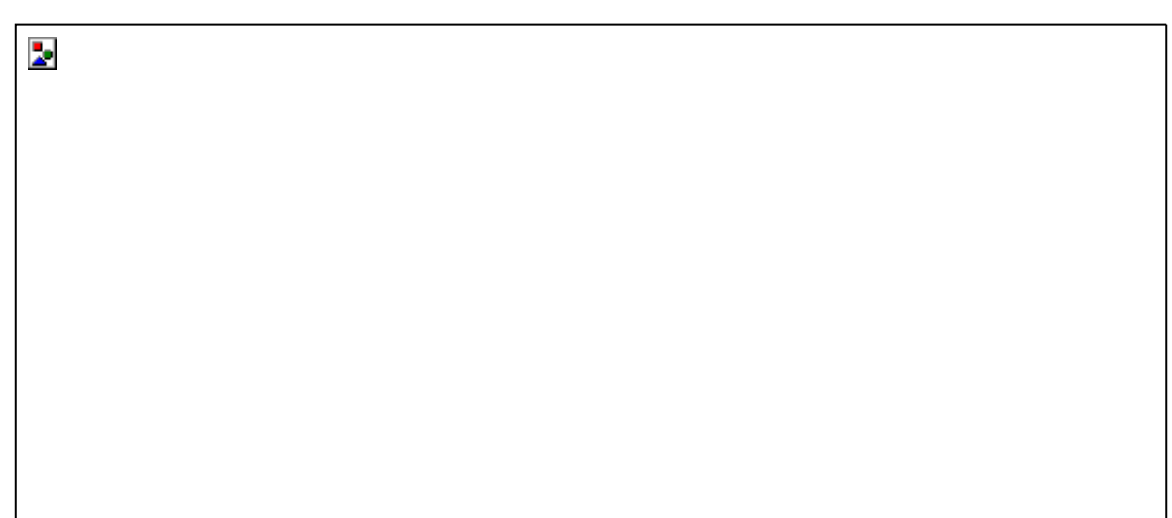

**Figura 3-60: Configuración de detección de bucle invertido**

### <span id="page-43-1"></span>**3.7.3 Estado del puerto**

Esta página muestra el estado del enlace de los puertos LAN.

Þ

**Figura 3-61: Estado del puerto**

# <span id="page-44-0"></span>**3.8 Ayuda**

þ.

La información de ayuda de HGU muestra instrucciones y avisos de cada interfaz de usuario web.

**Figura 3-62: Información de ayuda**

# Capítulo 4 Ejemplos

### <span id="page-45-1"></span><span id="page-45-0"></span>**4.1 Servicio de Internet**

Existen dos métodos de configuración para el servicio de Internet. Uno funciona en modo puente y otro funciona en modo ruta.

### <span id="page-45-2"></span>**4.1.1 Requisito**

1) HGU funciona en modo puente, el servicio VLAN es 9. El usuario navega por Internet a través del puerto LAN 1.

2) HGU funciona en modo de ruta, el servicio VLAN es 10. HGU obtiene la dirección IP a través de DHCP.

### <span id="page-45-3"></span>**4.1.2 Pasos**

Antes de configurar, asegúrese de que HGU se haya registrado y autorizado correctamente. Conecte la PC a un puerto LAN de HGU directamente con un cable trenzado.

### **4.1.2.1 Modo puente para servicio de Internet**

1) Agregar una conexión WAN

Elija "Red > Internet > Internet" en el menú de navegación. Agregue una conexión WAN en modo puente como los siguientes parámetros.

- El modo es puente.
- Habilite VLAN y el ID de VLAN es 9.
- El modo de servicio es OTRO.
- Puerto de enlace 1.
- Otros parámetros se mantienen predeterminados.

### **Figura 4-1: Agregue una conexión WAN de puente**

2) Navegar por Internet

 $\overline{\mathbf{z}}$ 

Conecte la PC al puerto LAN 1. Después de obtener la dirección IP del servidor DHCP en la red, la PC puede navegar por Internet.

### **4.1.2.2 Modo ruta para servicio de Internet**

1) Agregar una conexión WAN

Elija "Red > Internet > Internet" en el menú de navegación. Agregue una conexión WAN de modo de ruta como los siguientes parámetros.

- El modo de protocolo es IPv4.
- Elija DHCP.
- La función NAT está marcada.
- Habilite VLAN y el ID de VLAN es 10.
- El modo de servicio es INTERNET.
- Puerto de enlace 1.
- Otros parámetros se mantienen predeterminados.

**Figura 4-2: Agregar una conexión WAN de ruta**

2) Navegar por Internet

 $\overline{\mathbf{z}}$ 

<span id="page-47-0"></span>Conecte la PC al puerto LAN 1. La PC obtiene la dirección IP de HGU y HGU obtiene la dirección IP del servidor DHCP en la red, y luego puede navegar por Internet.

### **4.2 Servicio de IPTV**

Hay dos métodos para el servicio de IPTV, IGMP snooping y IGMP proxy. Debe habilitar el proxy IGMP cuando HGU funciona en modo de ruta.

### <span id="page-47-1"></span>**4.2.1 Requisito**

1) HGU funciona en modo puente para el servicio de IPTV, VLAN es 20.

2) HGU funciona en modo de ruta para el servicio de IPTV, VLAN es 30.

### <span id="page-47-2"></span>**4.2.2 Pasos**

Antes de configurar, asegúrese de que HGU se haya registrado y autorizado correctamente. Conecte la PC a un puerto LAN de HGU directamente con un cable trenzado.

### **4.2.2.1 Modo puente para IGMP**

1) Agregar una conexión WAN

Elija "Red > Internet > Internet" en el menú de navegación. Agregue una conexión WAN en modo puente como los siguientes parámetros.

- Habilite VLAN y el ID de VLAN es 20.
- El modo de servicio es OTRO.
- Puerto de enlace 2.

Þ

- Otros parámetros se mantienen predeterminados.

**Figura 4-3: Agregar una conexión WAN de puente**

2) Habilitar la indagación de IGMP

Elija "Aplicación > IGMP > IGMP SNOOPING" en el menú de navegación. Verifique el snooping de IGMP. La indagación de IGMP está marcada de forma predeterminada. No se mencionará en los ejemplos posteriores.

# $\overline{\phantom{a}}$

### **Figura 4-4: Habilitar la indagación de IGMP**

3) Únase al grupo de multidifusión

El usuario envía un mensaje de informe IGMP a través del puerto LAN 2. El mensaje de informe no acepta ninguna etiqueta VLAN.

### **4.2.2.2 Modo ruta para IGMP**

1) Agregar una conexión WAN

Elija "Red > Internet > Internet" en el menú de navegación. Agregue una conexión WAN de modo de ruta como los siguientes parámetros.

- El modo es Ruta.
- El modo de protocolo es IPv4.
- Elija DHCP. (Proporcionado por el ISP)
- La función NAT está marcada.
- Habilite VLAN y el ID de VLAN es 30.
- El modo de servicio es INTERNET.
- Puerto de enlace 2.
- Otros parámetros se mantienen predeterminados.

Þ.

### **Figura 4-5: Agregar una conexión WAN de ruta**

2) Habilitar proxy IGMP

Elija "Aplicación > IGMP > PROXY IGMP" en el menú de navegación. Elija la WAN relevante

conexión y habilite el proxy IGMP.

Þ.

### **Figura 4-6: Habilitar proxy IGMP**

3) Únase al grupo de multidifusión

<span id="page-50-0"></span>El usuario envía un mensaje de informe IGMP a través del puerto LAN 3 después de obtener una dirección IP de HGU.

# **4.3 Servicio VoIP**

HGU admite el protocolo SIP para el servicio de VoIP. Este ejemplo presenta cómo configurar el servicio de VoIP en la página web.

### <span id="page-50-1"></span>**4.3.1 Requisito**

HGU funciona en modo ruta. Su dirección IP es 192.168.3.199, la ID de VLAN es 100.

El servidor SIP es 192.168.3.19, el servidor proxy es 192.168.3.19.

Los números de teléfono son 6666, el nombre de usuario y la contraseña son los mismos que los números de teléfono.

### <span id="page-50-2"></span>**4.3.2 Pasos**

Antes de configurar, asegúrese de que HGU se haya registrado y autorizado correctamente. Conecte la PC a un puerto LAN de HGU directamente con un cable trenzado.

1) Agregar una conexión WAN

Elija "Red > Internet > Internet" en el menú de navegación. Agregue una conexión WAN de modo de ruta como los siguientes parámetros.

- El modo de protocolo es IPv4.
- Dirección IP estática.
- Habilite VLAN y el ID de VLAN es 100.
- La dirección IP es 192.168.3.199.
- La máscara de subred es 255.255.255.0.
- La puerta de enlace predeterminada es 192.168.3.1.
- El DNS es 192.168.1.1.
- El modo de servicio es VOIP.
- Otros parámetros se mantienen predeterminados.

### **Figura 4-7: Agregar una conexión WAN de ruta**

2) Configurar los parámetros generales de VoIP

 $\overline{\mathbf{z}}$ 

Elija "Aplicación > VoIP > Configuración general" en el menú de navegación. Configure los parámetros generales de VoIP como se muestra a continuación.

- Nombre de interfaz es la conexión WAN para VoIP que ha agregado.
- Elija para qué región se utiliza el servicio de VoIP. Las diferentes regiones tienen diferentes tonos de marcación, tonos de llamada, etc.
- El servidor proxy y el servidor de registro son 192.168.3.19. Ambos puertos de protocolo son 5060.
- Habilitar teléfono 1. Complete el número de teléfono, el nombre de usuario y la contraseña.

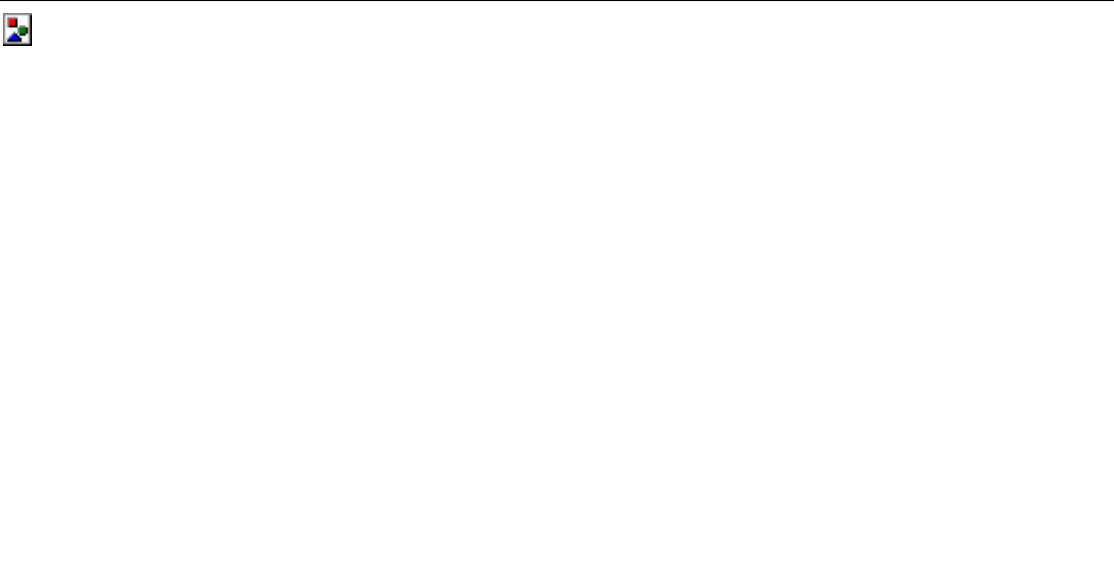

### **Figura 4-8: Configuración general de VoIP**

3) Consultar el estado del registro

Þ.

Þ.

Elija "Estado > Información de VoIP > Información de VoIP" en el menú de navegación. Puede usar el servicio de VoIP cuando el estado de registro es exitoso.

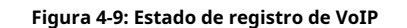

### <span id="page-52-0"></span>**4.4 Servicio de Internet e IPTV mixto**

Este ejemplo presenta cómo lograr el servicio de Internet y el servicio de IPTV al mismo tiempo.

### <span id="page-52-1"></span>**4.4.1 Requisito**

1) HGU usa el modo de ruta para el servicio de Internet y el modo de puente para el servicio de IPTV.

La LAN 1 se usa para el servicio de Internet, la VLAN es 10; LAN 2 se utiliza para el servicio de IPTV, VLAN es 1000

2) HGU utiliza el modo de ruta para el servicio de Internet y el servicio de IPTV.

La LAN 1 se usa para el servicio de Internet, la VLAN es 11; La LAN 2 se utiliza para el servicio de IPTV, la VLAN es 11.

### <span id="page-52-2"></span>**4.4.2 Pasos**

Antes de configurar, asegúrese de que HGU se haya registrado y autorizado correctamente. Conecte la PC a un puerto LAN de HGU directamente con un cable trenzado.

### **4.4.2.1 Modo ruta y puente para servicio mixto**

1) Agregar conexiones WAN

Elija "Red > Internet > Internet" en el menú de navegación. Agregue una conexión WAN de modo de ruta como los siguientes parámetros.

- El modo de protocolo es IPv4.
- Elija DHCP. (Proporcionado por el ISP)
- Habilite VLAN y el ID de VLAN es 10.
- El modo de servicio es INTERNET.
- Puerto de enlace 1.

 $\mathbf{z}$ 

- Otros parámetros se mantienen predeterminados.

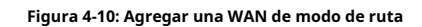

Agregue una conexión WAN en modo puente, habilite VLAN y el ID de VLAN sea 1000, el modo de servicio sea OTRO y enlace el puerto 2.

### **Figura 4-11: Agregue una WAN en modo puente**

2) Navegar por Internet

Conecte la PC al puerto LAN 1. La PC obtiene una dirección IP de HGU y HGU obtiene una dirección IP del servidor DHCP en la red, y luego puede navegar por Internet.

### 3) Ver IPTV

þ.

Después de que STB obtiene una dirección IP del ISP a través de DHCP, puede ver IPTV.

### **4.4.2.2 Modo ruta para servicio mixto**

### 1) Agregar conexión WAN

Elija "Red > Internet > Internet" en el menú de navegación. Agregue una conexión WAN de modo de ruta como los siguientes parámetros.

- El modo de protocolo es IPv4.
- Elija DHCP. (Proporcionado por el ISP)
- Habilite VLAN y el ID de VLAN es 11.
- El modo de servicio es INTERNET.
- Enlace el puerto 1 y el puerto 2.
- Otros parámetros se mantienen predeterminados.

**Figura 4-12: Agregar una conexión WAN en modo ruta**

2) Habilitar proxy IGMP

Elija "Aplicación > IGMP > PROXY IGMP" en el menú de navegación. Elija la conexión WAN relevante y habilite el proxy IGMP.

Z.

 $\mathbf{z}$ 

### **Figura 4-13: Habilitar proxy IGMP**

6) Navegar por internet

Conecte la PC al puerto LAN 1. La PC obtiene una dirección IP de HGU y HGU obtiene una dirección IP del servidor DHCP en la red, y luego puede navegar por Internet.

7) ver iptv

Después de que STB obtiene una dirección IP del ISP a través de DHCP, puede ver IPTV.

# <span id="page-56-0"></span>**4.5 Servicio mixto de Internet, IPTV y VOIP**

### <span id="page-56-1"></span>**4.5.1 Requisito**

La LAN 1 se usa para el servicio de Internet, la VLAN es 10;

LAN 2 se utiliza para el servicio de IPTV, incluido VOD(unidifusión) y multidifusión, VLAN ambas son 1100;

VOIP VLAN es 100, la dirección IP de VOIP es 192.168.3.199 y el servidor SIP es 192.168.3.19. El servidor proxy

también es 192.168.3.19;

Nombre de usuario y contraseña de la cuenta SIP: 6666, 6666.

### <span id="page-56-2"></span>**4.5.2 Pasos**

Antes de configurar, asegúrese de que HGU se haya registrado y autorizado correctamente. Conecte la PC a un puerto LAN de HGU directamente con un cable trenzado.

1) Agregar conexión WAN

Elija "Red > Internet > Internet" en el menú de navegación. Agregue una conexión WAN de modo de ruta para el servicio de Internet como los siguientes parámetros.

- El modo de protocolo es IPv4.
- Elija PPPoE.
- La función NAT está marcada.
- Habilite VLAN y el ID de VLAN es 10.
- El modo de servicio es INTERNET.
- Puerto de enlace 1.
- Otros parámetros se mantienen predeterminados.

**Figura 4-14: Agregue una conexión WAN para el servicio de Internet**

Agregue una conexión WAN en modo puente para el servicio de IPTV. Habilite VLAN y su ID de VLAN es 1100. El

modo de servicio es otro. Enlace LAN 2.

þ.

þ.

### **Figura 4-15: Agregue una conexión WAN para el servicio de IPTV**

Agregue una conexión WAN en modo ruta para el servicio VOIP. Elija IPv4 y estático; complete la dirección IP, la

máscara, la puerta de enlace, el DNS, etc. Habilite VLAN, la ID de VLAN es 100. El modo de servicio es VOIP.

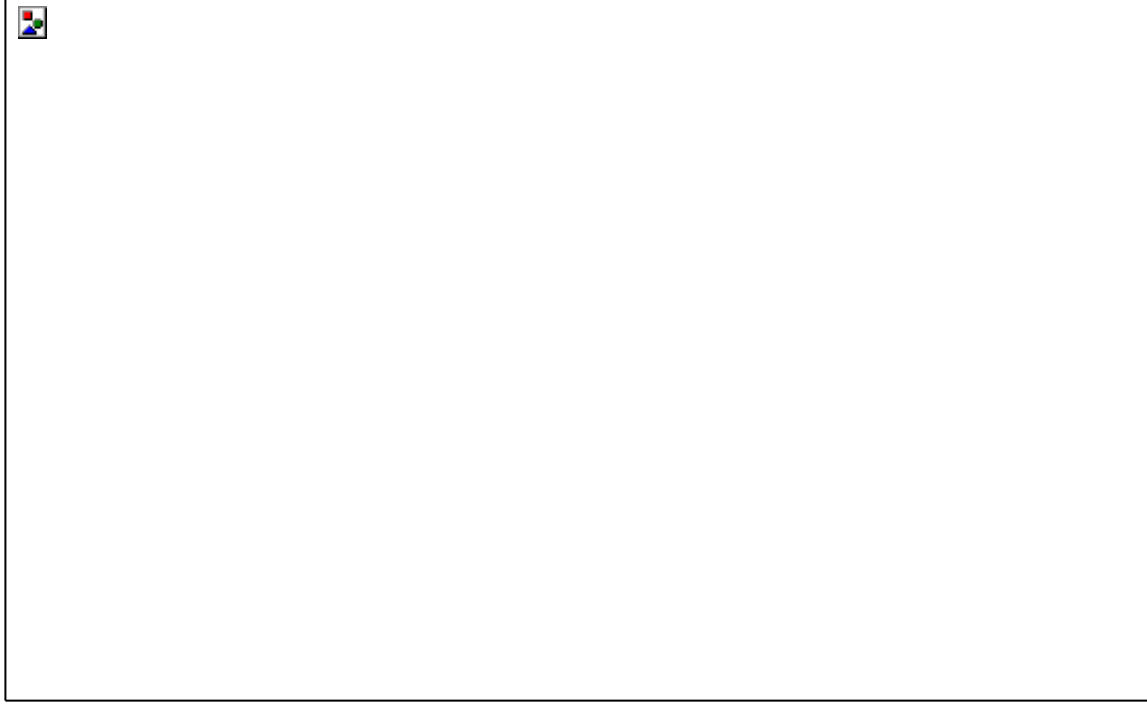

### **Figura 4-16: Agregue una conexión WAN para el servicio VOIP**

2) Configurar los parámetros generales de VOIP

Elija "Aplicación > VOIP > Configuración de VOIP" en el menú de navegación. Configure los parámetros

generales de VOIP como se muestra a continuación.

- "Región" contiene muchos países o regiones. Las diferentes regiones tienen su propio tono de marcación y tono de llamada, etc.
- "Servidor proxy" y "Servidor de registro" ambos son 192.168.3.19, el puerto es 5060;
- Complete el número de teléfono, el nombre de usuario y la contraseña de cada línea.
- Elija el tiempo de empaque, el valor predeterminado es 20 ms.

 $\mathbf{z}$ 

 $\overline{\mathbf{z}}$ 

### **Figura 4-17: Configuración general de VOIP**

3) Navegar por Internet

Conecte la PC al puerto LAN 1. La PC obtiene una dirección IP de HGU y HGU obtiene una dirección IP del servidor DHCP en la red, y luego puede navegar por Internet.

### 4) Ver IPTV

Þ

Después de que STB obtiene una dirección IP del ISP a través de DHCP, puede ver IPTV.

5) Consultar el estado del registro

Elija "Estado > Información de VoIP > Información de VoIP" en el menú de navegación. Puede usar el servicio de VoIP cuando el estado de registro es exitoso.

### **Figura 4-18: Información de VOIP**

# <span id="page-60-0"></span>**4.6 Servicio WLAN**

HGU admite el servicio de acceso inalámbrico. Este ejemplo presenta cómo configurar el servicio WLAN cuando HGU funciona en modo de ruta.

### <span id="page-60-1"></span>**4.6.1 Requisito**

1) HGU funciona en modo de ruta, HGU obtiene IP por modo DHCP, la ID de VLAN es 11.

2) Solo habilite el SSID 1, su nombre es "xyz". El método de autenticación de red es WPA-PSK y el método de cifrado es TKIP+AES.

### <span id="page-60-2"></span>**4.6.2 Pasos**

Antes de configurar, asegúrese de que HGU se haya registrado y autorizado correctamente. Conecte la PC a un puerto LAN de HGU directamente con un cable trenzado.

1) Agregar una conexión WAN

Elija "Red > Internet > Internet" en el menú de navegación. Agregue una conexión WAN en modo puente como los siguientes parámetros.

- Obtenga la dirección IP por DHCP.
- Habilite VLAN y el ID de VLAN es 11.
- El modo de servicio es INTERNET y vincular SSID1.
- Otros parámetros se mantienen predeterminados.

**Figura 4-19: Agregar una conexión WAN de ruta**

2) Configurar los parámetros básicos de WLAN

Elija "Red > WLAN > WLAN básica" en el menú de navegación. Habilite la conexión inalámbrica y modifique el nombre de SSID1 a xyz. Para otros parámetros, solo configure los adecuados si es necesario.

þ.

 $\mathbf{z}$ 

### **Figura 4-20: Configuración básica de WLAN**

### 3) Configurar la autenticación de red

Elija "Red > WLAN > Seguridad" en el menú de navegación. Seleccione el SSID y configure WPA2 Mixed para su método de autenticación de red y AES para su método de encriptación. Complete una contraseña en el cuadro de texto de la frase de contraseña.

### **Figura 4-21: Configuración de seguridad de WLAN**

4) Navegar por Internet

Þ

Busque el SSID llamado xyz con una computadora portátil, haga doble clic para conectarse e ingrese la contraseña correcta.

Si el cliente tiene la función WPS, puede conectar el cliente al AP presionando el botón Emparejar en HGU. Cuando el indicador WPS parpadee, presione el botón WPS en el cliente simultáneamente. Se conectarán después de un breve período de tiempo.

### <span id="page-62-0"></span>**4.7 Actualizar imagen**

Puede actualizar la imagen del software en la página web.

Elija "Administración > Administración de dispositivos > Actualizar" en el menú de navegación. Seleccione el archivo de imagen del software con .tar como sufijo, haga clic en el botón "Inicio". HGU se reiniciará automáticamente después de la actualización. Todo el proceso necesita unos 2 minutos.

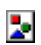

**Figura 4-22: Actualización de software**

Capítulo 5 Preguntas frecuentes

<span id="page-64-0"></span>1.**P:**¿Todos los indicadores no están encendidos?

**A:**(1) La energía está apagada o el adaptador de corriente es malo.

(2) El interruptor LED indicador está apagado.

2.**P:**¿Por qué parpadea el indicador Los?

### **A:**(1) No hay señal óptica. Tal vez la fibra se rompió o la conexión se aflojó.

(2) La potencia óptica es demasiado baja.

(3) La fibra está polvorienta.

3.**P:**¿Los indicadores LAN no están encendidos?

**A:**(1) El interruptor LED indicador está apagado.

### (2) El cable se rompe o la conexión se afloja.

(3) El tipo de cable es incorrecto o demasiado largo.

4.**P:**¿Los indicadores FXS no están encendidos?

### **A:**(1) El interruptor LED indicador está apagado.

(2) Las cuentas SIP no están registradas.

5.**P:**¿La PC no puede visitar la interfaz de usuario web?

**A:**(1) PC y HGU no están en el mismo fragmento de red. De forma predeterminada, la IP de LAN es 192.168.1.1/24.

(2) El cable se rompe.

(3) Conflicto de IP o loopback.

6.**P:**El usuario no puede navegar por Internet con normalidad.

**A:**(1) La PC configuró una IP incorrecta y la puerta de enlace o la red no funcionan correctamente.

### (2) Hay loopback o ataque en la red.

(3) La conexión WAN del modo de ruta no obtiene una IP o el DNS está deshabilitado.

7.**P:**El cliente no puede utilizar el servicio de VoIP.

**A:**(1) El teléfono o el cable están dañados.

(2) Las cuentas SIP no están registradas.

(3) El plan de marcación es incorrecto.

### 8.**P:**HGU deja de funcionar después de trabajar durante algún tiempo.

**A:**(1) La fuente de alimentación no funciona correctamente.

(2) El dispositivo se sobrecalienta.